# **何處可以找到所需的㈾訊**

#### **使用手冊**

此手冊中 "安裝指南"單元的說明,將協助您安裝及開始使用印 表機,其包含有安裝印表機及印表機軟體的資料;此手冊也提供 了有關印表機的一般操作說明,還包含解決方法的秘訣及客戶支 援的資訊。

#### **PhotoQuicker 使用手冊**

這本手冊儲存在印表機百寶箱光碟片中,其提供有關使用 EPSON PhotoQuicker 工具列印相片資料的基本資訊。同時也包括了建議的 解決方法。

#### 進階使用説明 ( 儲存在印表機百寶箱光碟片中 )

進階使用說明包含在隨機附贈的光碟片中,提供有關印表機軟體 的安裝、使用特殊紙張列印、印表機的維護及解決方法的詳細說 明。<br><br>若要開啓 〝淮階使用說明〞,請將印表機百寶箱光碟片放入光碟

機㆗。

Windows 使用者,請點選 〝EPSON 安裝程式〞對話框中的 〝**線上 使用手冊**″並按下『<del>■』。然後,按下『**瀏覽進階使用説明**』開</del> 啟此說明手冊。

Macintosh 使用者,請雙擊在 "EPSON"視窗中的 "**線上使用手 冊**〞圖示,接著點選 〝**EPSON STYLUS Photo 1290**〞或是 〝**EPSON STYLUS Photo 890**〞圖示。然後,按㆘ 『**瀏覽進階使 用說明**』開啟此說明手冊。

#### *附註:*

儘可能將進階使用說明安裝至硬碟㆗。請參考 〝安裝指南〞單元 **mill**<br>儘可能將進階使用說明安裝至硬碟中。請參考 〝安裝指南〞<br>中 〝安裝於 Windows〞或 〝安裝 Macintosh〞的說明。

出現在此手冊㆗所有的圖示皆為 EPSON Stylus Photo 1290; 而 EPSON Stylus Photo 890 為小型的印表機。

All rights reserved. No part of this publication may be reproduced, stored in a retrieval system, or transmitted in any form or by any means, electronic, mechanical, photocopying, recording, or otherwise, without the prior written permission of SEIKO EPSON CORPORATION. The information contained herein is designed only for use with this EPSON printer. EPSON is not responsible for any use of this information as applied to other printers.

Neither SEIKO EPSON CORPORATION nor its affiliates shall be liable to the purchaser of this product or third parties for damages, losses, costs, or expenses incurred by the purchaser or third parties as a result of: accident, misuse, or abuse of this product or unauthorized modifications, repairs, or alterations to this product, or (excluding the U.S.) failure to strictly comply with SEIKO EPSON CORPORATION's operating and maintenance instructions.

SEIKO EPSON CORPORATION shall not be liable for any damages or problems arising from the use of any options or any consumable products other than those designated as Original EPSON Products or EPSON Approved Products by SEIKO EPSON CORPORATION.

SEIKO EPSON CORPORATION shall not be held liable for any damage resulting from electromagnetic interference that occurs from the use of any interface cables other than those designated as EPSON Approved Products by SEIKO EPSON CORPORATION.

EPSON is a registered trademark and EPSON Stylus is a trademark of SEIKO EPSON **CORPORATION** 

PRINT Image Matching is a term for the print command that is embedded in header file of the image created by digital camera. It contains color setting and image parameter information. SEIKO EPSON CORPORATION holds the copyright for PRINT Image Matching Version 1.0.

Microsoft and Windows are registered trademarks of Microsoft Corporation.

General Notice: Other product names used herein are for identification purposes only and may be trademarks of their respective owners. EPSON disclaims any and all rights in those marks.

Copyright © 2000 by SEIKO EPSON CORPORATION, Nagano, Japan.

# Printed on Recycled Paper.

本手冊的內容若有變更,恕不另行通知。

目錄

#### 安全説明 1

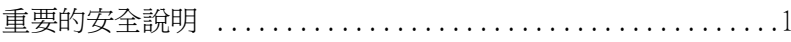

#### 安裝指南 5

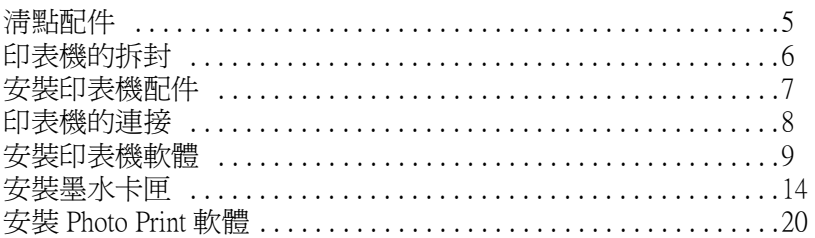

#### 印表機外觀和控制面板的功能 24

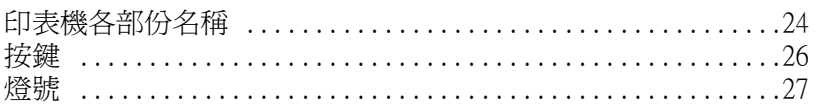

#### 安裝紙張 28

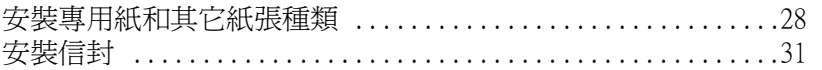

#### 使用滾筒紙 33

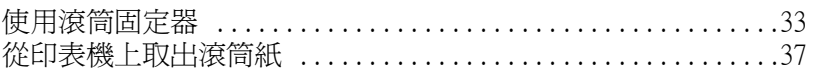

#### 使用 PRINT Image Matching 技術列印 39

如何使用 PRINT Image Matching 技術? ..........................39

#### 在 Windows 下列印 42

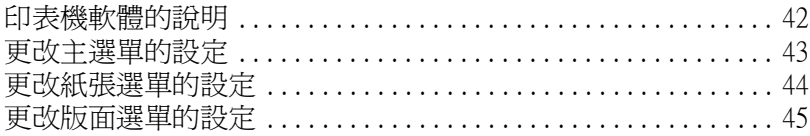

#### 使用 Macintosh 列印 46

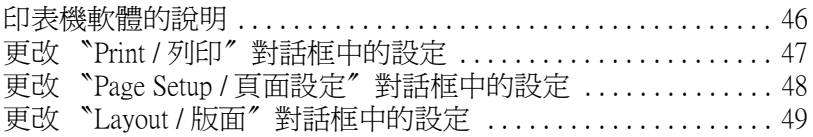

#### 更換墨水卡匣 50

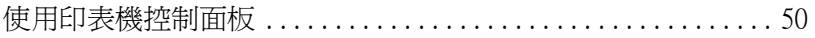

#### 解決問題的方法 55

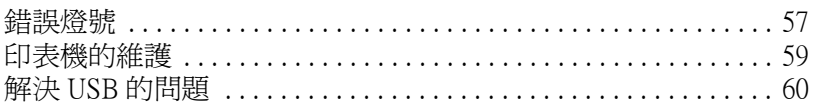

## 耗材 66

#### 客戶技術支援服務 69

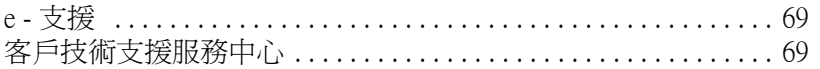

#### 系統需求 70

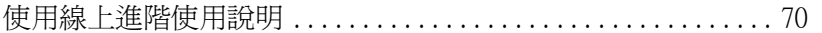

<u> 1980 - John Stein, amerikansk politiker (</u>

<span id="page-4-0"></span>**安全說明**

# <span id="page-4-1"></span>**重要的安全**説明

在您使用這台印表機之前,請詳細閱讀㆘列所有的說明及標示在 印表機㆖所有警告訊息和說明。

## **當安裝㊞表機時**

請注意㆘列各項說明:

- ❏ 請勿將任何硬體或封蓋塞入印表機的自動進紙槽內。
- ❏ 只可使用印表機㆖所標示的電源規格。
- ❏ 請使用獨立的電源插座。避免與其他如影印機、空氣調節器 等會需要經常啟動開關的任何電器設備共用一組電源延長插 座。
- ❏ 請避免將印表機電源連接至轉接開關或是定時裝置開關。
- □ 請將印表機機體遠離其他有雷源干擾的機器設備,如喇叭或 是無線電話及其充電座。
- ❏ 請勿使用任何已損或磨損的電源延長線。
- □ 如果您的印表機雷源是插在雷源延長線上,請確定延長線上 所有機器設備在使用時所耗費的安培數沒有超過這條電源延 長線所能負載的總安培數。
- ❏ 切勿嘗試自行修理印表機。
- □ 印表機若發生以下的情形時,請拔除電源並將印表機送至合 格的維修商進行維修:

電源插頭或是電源線損壞、有液體滲入印表機機殼內、印表 機不慎掉落或是機殼有損毀、印表機無法正常開啟或開啟後 有任何異常的情形。

## *當選擇放置印表機的位置時*

請注意㆘列事項:

- □ 請將印表機置放在平坦、穩固而且空間大於印表機本體的地 方。印表機是無法在傾斜或是晃動的地方正常運作。
- □ 請在印表機的前方保留足夠的空間,讓紙張可以很順利地退 出。
- ❏ 請避免將機器快速㆞搬移至另㆒個溫度、溼度差異甚大的環 境下。另外,請將印表機放置在遠離陽光、強光的照射或是 其它熱源之處。
- ❏ 請避免將印表機置放在灰塵多、晃動或不平穩的㆞方。
- □ 請確定有足夠的空間置放印表機,並保持印表機周圍空氣的 流通。
- □ 請將印表機置放在靠沂牆壁的電源插座,且方便拔掉電源的 ㆞方。

# *當使用印表機時*

請注意㆘列事項:

- ❏ 請勿將任何東西插入印表機的插槽內。
- □ 請小心避免將任何液體潑灑在印表機上。
- □ 請勿將手伸進印表機內部或是當印表機在列印時觸碰移動中 的印字頭。
- ❏ 請勿用手移動印字頭,這樣可能會造成印表機受損。
- 〝U 雷源〞 燈號會先閃爍,然後才熄滅。在 〝U 雷源〞 燈號 尚未停止閃爍之前,請勿拔㆘印表機的電源線或以其他的方 式關閉印表機的電源。
- ❏ 在搬運印表機之前,請確定印表機的印字頭及墨水卡匣已被 固定在印表機的最右方。

## *當處理墨水卡匣時*

請注意㆘列事項:

- ❏ 請將墨水卡匣置放在孩童無法拿到之處,且避免孩童誤飲到 墨水或是觸碰到墨水卡匣。
- ロ 請使可電源』鍵來關閉印表機的電源。常按下此鍵時,<br>"使電源」建築會比機會的電源。然後以機會。在 "包電源」建設,提供<br>"包電源" "燈器會比機會,然後火爆機,在 "包電源」建設,整備<br>"有本學社場、前者的技術,然後以後,不可電源,以及可能有少許<br>(4)本學出現機的電源。<br>1 在搬運印表機的電源。<br>在職運用過程,有時間,使用的要求用的可以及過程的電源,使用的可以使用可以使用可以使用可以使用可以使用不同时,需要不使用可以使用不同时的需 □ 當在處理使用過的墨水卡匣時要特別小心,因為可能有少許 的墨水還殘留在墨水孔周圍。當皮膚不小心沾到墨水時,請 用肥皂及清水徹底沖洗乾淨。若墨水不慎濺入眼睛,請以大 量的清水沖洗眼睛。若在清洗過後,眼部仍感到不適,請立 即就醫。
- ❏ 請勿搖晃墨水卡匣,可能會造成墨水的外漏。
- □ 請於墨水卡匣包裝拆封後,立即安裝在印表機上。如果您在 拆封後一段時間才裝入印表機中,有可能會降低列印品質。
- ❏ 請勿繼續使用日期已超過外盒㆖所標示的保存期限之墨水卡 匣,因為這樣有可能會影響列印的品質。給您的建議是,請 在墨水卡匣拆封後半年內使用完畢,以確保其列印的品質。
- ❏ 請勿拆除墨水卡匣或是試圖使用注入式墨水,因為這樣可能 會造成印字頭受損。
- ❏ 將墨水卡匣從寒冷㆞帶處取出後,請在使用之前,先將其在 室溫㆘放置至少㆔個小時。
- ❏ 請將墨水卡匣儲存在陰涼及隱密的㆞方。
- □ 請勿觸碰墨水卡匣上的綠色 IC 片,這樣可會影響印表機的一 般運作及列印。
- □ 在墨水卡匣的 IC 片裡,記錄著許多關於墨水的訊息,例如墨 水存量,所以墨水卡匣可以不受限制地取出或放入。但是每 當您再重新放回墨水卡匣的同時,也會因為印表機自動執行 的例行性檢查動作而耗損一些墨水。
- ❏ 在取出墨水卡匣後,請將其放置在與印表機相同的室溫環境 下。墨水卡匣下方的墨水孔不需要特別包裹或覆蓋,但必須 注意不要讓灰塵異物進入。並請勿直接觸碰墨水卡匣下方的 墨水孔或其周圍的區域。

# **符合 ENERGY STAR**-

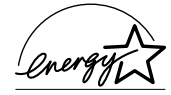

EPSON 公司為 ENERGY STAR® 的加盟者,特此 聲明本產品之能源效率皆符合 ENERGY STAR<sup>®</sup> 各項準則。

國際 ENERGY STAR® 辦公室設備計劃係一電腦及辦公室設備業 界組成之聯盟,並且將節省能源效能引到個人電腦、印表機、傳 真機、影印機及掃瞄器㆖,以減少空氣的污染。

<span id="page-8-0"></span>**安裝指南**

<span id="page-8-1"></span>**清點配件**

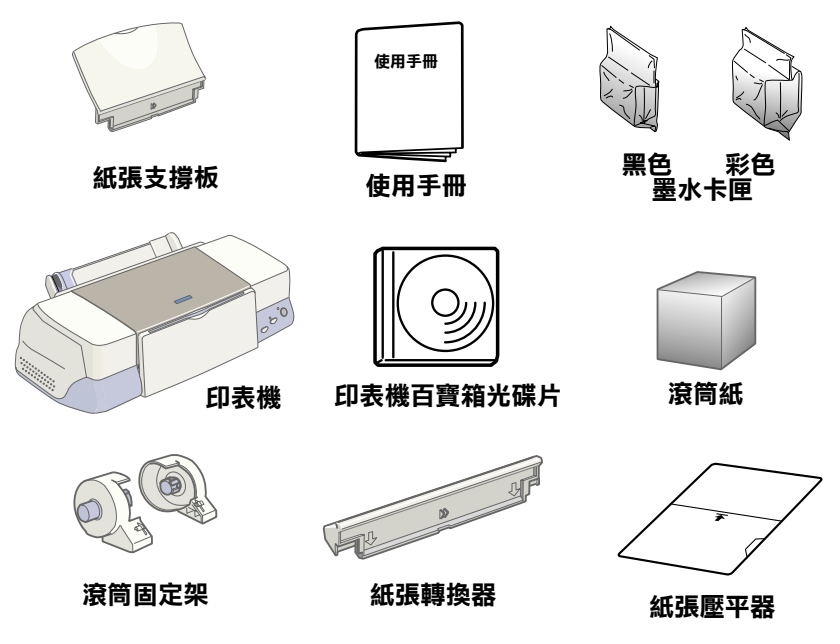

**包裝內的配件可能會因㆞區不同而㈲所差異。**

此手冊中所出現的圖示為 EPSON Stylus Photo 1290 A3 機型的印表 機;而 EPSON Stylus Photo 890 則為 A4 機型的印表機。

# <span id="page-9-0"></span>**㊞表機的拆封**

請先撕除附著在印表機後方紙張邊緣定位器㆖的藍色膠帶 A 和 B,然後撕除印表機上的 C 膠帶,向下拉開出紙托盤並打開印表 機㆖蓋,最後撕除藍色膠帶 D 至 F 及保護裝置。

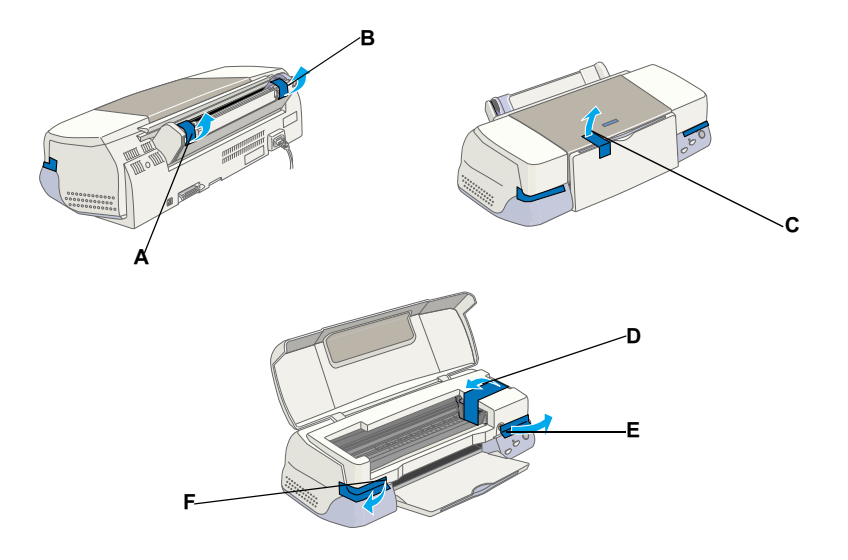

# <span id="page-10-0"></span>**安裝㊞表機配件**

請握著紙張轉換架,將紙張轉換架上的箭頭朝向印表機的前方 ( 如圖 ① 所示), 再將紙張轉換架插入位於印表機後方的插槽 ( 如 圖 ② 所示)。

將滾筒固定器插入位於紙張轉換架上方的凹槽 (如圖 3 所示), 再將紙張支撐板插入位於紙張轉換架後方的插槽 (如圖 4 所示)。

#### 附註:

**附註:**<br>當您要用滾筒紙列印時,您可以將滾筒固定器插在位於紙張轉換 ……<br>當您要用滾筒紙列印時,您可<br>架上方的任何一個凹槽。

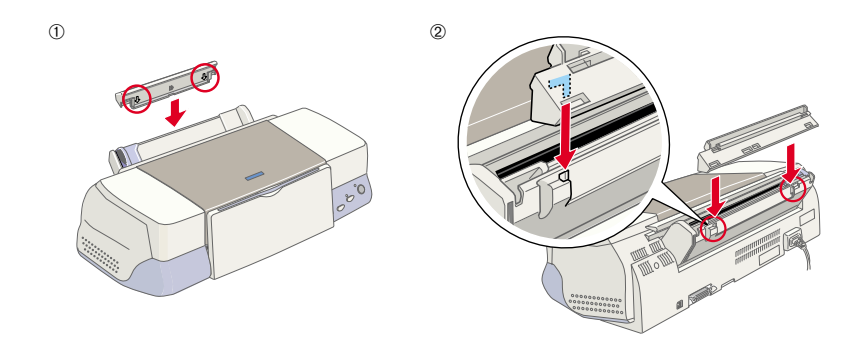

➂

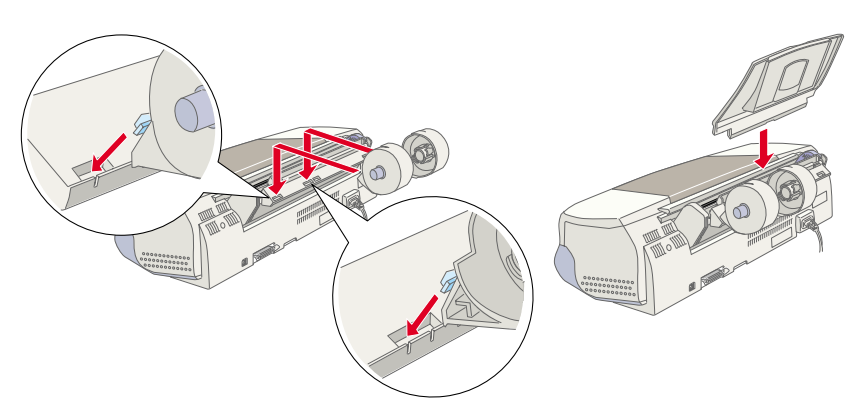

# <span id="page-11-0"></span>**㊞表機的連接**

印表機可以透過並行或 USB 界面與電腦連接,但 Macintosh 只可以 透過 USB 界面連接。

附註:

為了可以透過 USB 界面與 PC 連接,您所使用的雷腦必須已事先 mi<br>爲了可以透過 USB 界面與 PC 連接,您所使用的電腦必須已事先<br>安裝 Windows Me、98 、2000 作業系統且有提供 USB 連接埠,或 2003年<br>安裝 Windows Me、98、2000 作業系統且有提供 USB 連接埠,或<br>是已經從 Windows 98 作業系統升級至 Windows Me 作業系統。

# **使用並行界面 ( ㊜用於 Windows 使用者 )**

若要將印表機連接到 PC,您需要一條並行連接線,並依照下列的 步驟執行安裝。

- 1. 請確定已經關閉印表機和電腦的電源,並將電源線插入牆上 的電源插座。
- 2. 將連接線㆒端的接頭 插入印表機背面的並 行界面插槽,然後將 插槽兩旁的固定夾往 內扳,使其能夠固 定。
- 3. 將連接線的另一端插 入電腦背面的並行界 面插槽。

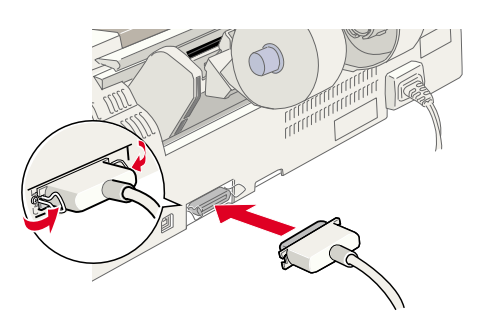

# **使用 USB 界面 ( ㊜用於 Windows 和 Macintosh 使用 者 )**

若要將印表機連接至 USB 連接埠,您需要一條 USB 連接線,並依 照㆘列的步驟執行安裝。

附註:

- ❏ 為了得到最佳的列印結果,您應該將印表機直接連接至電腦 <del>r</del><br>爲了得到最佳的列印結果,您應該將印表機直接連接至電腦<br>的 USB 連接埠 <sup>。</sup>若您必須使用 USB 集線器,那麼我們建議您 的 USB 連接埠。若您必須使用 USB 集線器,那麼我們建議您<br>將印表機連接到集線器的第一排。
- ポロジンの<br>□ 若您的電腦有數個 USB 連接埠,您可能需要將連接線插入您<br>○ 若您的電腦有數個 USB 連接埠,您可能需要將連接線插入您 若您的電腦有數個 USB 連<br>所要使用的連接埠中。
- 1. 請確定已經關閉印表機和電腦的電源,並將電源線插入牆上 的電源插座。
- 2. 將連接線㆒端的接頭插入印表 機背面的 USB 連接埠。( 電腦 端的接頭與印表機端的不同。  $\lambda$
- 3. 將連接線另一端的接頭插入電 腦的 USB 連接埠。

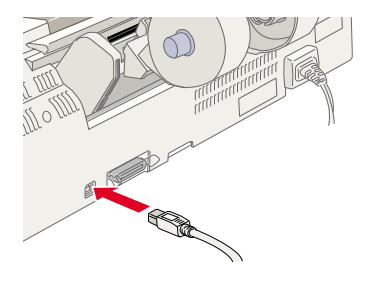

# <span id="page-12-0"></span>**安裝㊞表機軟體**

連接印表機與電腦後,您必須安裝 EPSON Stylus Photo 1290 或 EPSON Stylus Photo 890 印表機所附贈的百寶箱光碟片中的印表機 軟體。

印表機軟體光碟片中句括:

- ❏ 印表機軟體 ( 印表機驅動程式及工具 )
	- 當印表機正在執行,或 〝驅動〞印表機時;請使用印表機驅 動程式來設定列印品質、速度、紙張種類及紙張大小。而噴 嘴檢查、清潔印字頭及印表機直線性校正等工具可使印表機 維持高水準的運作。EPSON 印表機狀態監控 3 ( 適用於 Windows) 或 EPSON StatusMonitor ( 適用於 Macintosh) 將提醒您 印表機的錯誤及顯示印表機的狀態訊息,如墨水存量。另 外,印表機狀態監控程式也可以指引您如何更換墨水卡匣。
- ❏ 線㆖使用手冊 〝進階使用說明〞將協助您學習到更多有關印表機的操作。

若您希望將光碟片中的軟體複製到磁碟片,您可以使用在百寶箱 光碟片中的 〝製作印表機驅動程式磁碟片〞工具。

請參考㆘列的說明。

# **針對 Windows**

請依照下列的說明,安裝印表機軟體。

#### **安裝㊞表機軟體**

請依照下列的步驟,安裝印表機軟體。

- 1. 確定已經關閉印表機的電源。
- 2. 開啟電腦的電源並啟動 Windows。若出現 〝新增硬體精靈〞 對話框或其他精靈畫面,請按㆘ 『**取消**』鍵。
- 3. 將隨機所附的百寶箱光碟片放入光碟機中,則會出現 〝EPSON 安裝程式〞對話框。若沒有出現此對話框,請雙擊 〝**我的電腦**〞圖示,選擇 〝**光碟機**〞圖示並點選在 〝檔案〞 選單㆗的 〝**開啟舊檔**〞,然後再雙擊 〝 **cdsetup.exe**〞。( 磁 碟片使用者,請將磁碟片插入軟碟機中並雙擊 **〝我的電腦**〞 圖示及軟碟機的圖示,最後再雙擊 〝**Setup.exe** 〞。)
- 4. 請點選 "安裝印表機驅動程式 / **工具**″並按下『 <mark>…</mark> 』鍵。在出 現的對話框㆗,按㆘ 『**OK / 確 定**』鍵,則會進行印表機軟體的 安裝。〝解決問題的方法〞會自 動安裝至您的硬碟中。

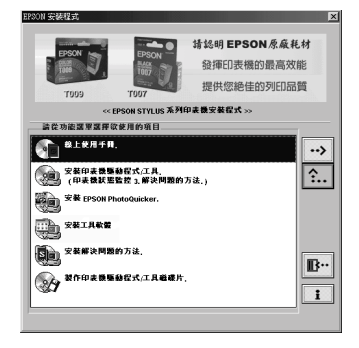

附註:

- □ 儘可能從如右圖所示的 "EPSON 安裝程式"對話框, 將 <del>。</del><br>儘可能從如右圖所示的 "EPSON 安裝程式"對話框,將<br>進階使用說明安裝至硬碟中。若要安裝進階使用說明,請 <del>……"那次不出回</del>》,<br>進階使用說明安裝至硬碟中。若要安裝進階使用說明,請<br>點選 **〝線上使用手冊**〞並按下 『 <u>③</u> 』鍵。然後再點選 點選 **〝線上使用手冊〞**並按下 『 <mark>…</mark> 』鍵。然後再點選<br>〝**安裝進階使用説明〞**並依照螢幕上指示操作。EPSON "HAS AND LOTE IN THE WAY THAT THE LATE IN THE LATE IN THE LATE IN THE UPPEN OF THE UPPEN OF THE UPPEN OF THE U<br>Stylus Photo 890 使用者,當安裝完成時,在 〝EPSON〞資 **KRIGHRIMM**<br>Stylus Photo 890 使用者,當安裝完成時,在 "EPSON" 資<br>料夾中會出現 "ESP 890 **進階使用説明**" 圖示,雙擊此 料夾中會出現 "**ESP 890 進階使用説明**" 圖示,雙擊此<br>圖示便可以開啓進階使用說明。EPSON Stylus Photo 1290 The Latitude Transformation, The Constitution, The Constitution, The Constitution<br><br>使用者,當安裝完成時,在 〝EPSON〞資料夾中會出現 **※**787年 雷文炎元次的<br>〝ESP 1290 <mark>進階使用。</mark><br>啓進階使用說明。 圖示及可以所有是自反用說明<br>使用者,當安裝完成時,在 "EPSON"資料夾中會出現<br>"**ESP 1290 進階使用説明**"圖示,雙擊此圖示便可以開
- 啓進階使用說明。<br>**□ 〝**解決問題的方法〞提供小秘訣及說明可解決在列印時可 能會發生的大部份問題。可以透過 〝EPSON〞資料<sup>夾</sup>、 『キレロ』をロント』『セレン』『セレン』『ルセンス』のディア・コンティング』<br>『音發生的大部份問題・可以透過 〝EPSON〞資料夾、<br>〝Status Monitor 3〞或 〝印表機驅動程式〞來開啓 〝解決 PLA ASSARD PLASS - ウスの通り HISON<br>
Notatus Monitor 3" 或 『印表機驅動程式" 來開啓 『解決<br>問題的方法" 。詳細的說明,請參考中文使用手冊中的 問題的方法"。詳細的說明,請參考中文使用手冊中的<br>〝解決方法〞單元<sub>○</sub>
- 5. 請依照螢幕上的指示,開啓印表機的電源。

Windows Me 和 98 使用者,印表機連接埠的圖示會自動開啓。

若是透過 USB 連接線連接印表機,則將會自動配置 USB 驅動 裝置。此時若螢幕上出現要求您 〝重新啓動電腦〞的訊息, 請依照該指示操作。

若您是 Windows 2000 使用者並且使用並行連接線, 當開始安 裝 USB 驅動程式時,請您按下『**停止搜尋**』鍵,然後依照螢 幕指示的步驟操作。

6. 開啟印表機的電源後,將會自動開 啟安裝工具。 請依照螢幕㆖的指示來安裝墨水卡 匣、進行噴嘴檢查及清潔印字頭。 當出現 "設定完成"的訊息時, 請按㆘ 『**OK / 確定**』鍵。

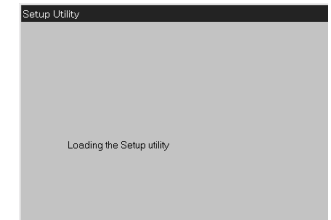

#### 附註:

**附註:**<br>如果無法啓動安裝工具,請參考 〝墨水卡匣的安裝〞中的說 **nyax・**<br>如果無法啓動安裝工具,請參考 "墨水卡匣的安裝"中的<br>明,透過印表機控制面板上的按鍵來安裝墨水卡匣。

7. 當出現 〝安裝完成〞的訊息時,請按㆘ 『**確定**』鍵。

#### *附註 :*

**附註:**<br>若出現錯誤訊息,可能是印表機驅動程式或是 EPSON USB 印 **お<del>に:</del><br>若出現錯誤訊息,可能是印表機驅動程式或是 EPSON USB 印**<br>表機裝置安裝不正確。請參考使用手冊中的 〝解決方法〞。

# **針對 Macintosh**

請參考此節㆗的說明來安裝印表機軟體,然後在 〝Chooser〞( 選 擇淍邊 ) 中選擇印表機。

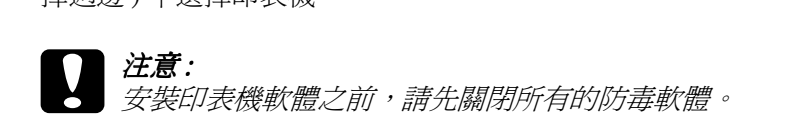

#### **安裝㊞表機軟體**

請依照㆘列的步驟,安裝印表機軟體。

- 1. 開啟 Macintosh 的電源,並將百寶箱光碟片放入光碟機中。
- 2. EPSON Stylus Photo 890 使用者,請雙擊 "EPSON"圖示,並 開啓 "EPSON Stylus Photo 890" 資料夾,然後開啓 "Disk 1" 資料夾,再雙擊資料夾㆗的 〝**Installer**〞圖示。而 EPSON Stylus Photo1290 使用者,請雙擊 "EPSON"圖示,並開啓 <sup>\*</sup>EPSON Stylus Photo 1290″ 資料夾,然後開啓 \*Disk 1″ 資料 夾,再雙擊資料夾㆗的 〝**Installer**〞圖示。

#### 附註:

附註:<br>□ 儘可能將印表機百寶箱光碟片中的進階使用說明安裝至硬 <u>。</u><br>儘可能將印表機百寶箱光碟片中的進階使用說明安裝至i<br>碟中。若要安裝進階使用說明,請點選 〝**安裝進階使用** *碟中。若要安裝進階使用說明,請點選 "<mark>安裝進階使用</mark><br>説明″並依照螢幕上的指示操作。當安裝完成時,* 〝EPSON〞資料夾㆗會出現 〝**瀏覽進階使用說明**〞圖示。 **3.55**<br>"EPSON" 資料夾中會出現 "**瀏覽進階使**<br>雙擊此圖示即可開啓進階使用說明。

- ❏ 儘可能從百寶箱光碟片進入 〝Technical Support〞( 技術支 儘可能從百寶箱光碟片進入 〝Technical Support″(技術ヌ<br>援)。EPSON Stylus Photo 890 使用者,請雙擊 〝EPSON〞 圖示,並開啟 〝EPSON Stylus Photo 890〞資料夾,然後開 圖示,並開啓 "EPSON Stylus Photo 890" 資料夾,然後開<br>*啓 "Disk 1" 資料來,再雙擊資料來中的 "Technical* **Support Web Site**〞圖示。EPSON Stylus Photo 1<sup>290</sup>使用 者,請雙擊 〝EPSON〞圖示,並開啟 〝EPSON Stylus **Cupport Web One**<br>著,請雙擊 〝EPSON〞圖示,並開啓 〝EPSON Stylus<br>Photo 1290〞資料夾,然後開啓 〝Disk 1〞資料夾,再雙擊 Photo 1290″資料夾,然後開啓 〝Disk 1″資料夾,再雙擊<br>資料夾中的 〝**Technical Support Web Site**″圖示。
- 3. 在開始的畫面中,按下 『**Continue**』( 繼續 ) 鍵, 則會出現如右圖的畫面。
- 4. 若要安裝印表機百寶箱光碟 片中的印表機軟體,請確定 在 〝Install Location〞( 安裝 位置 ) 欄位㆗所顯示的磁碟 機是正確的,然後按㆘ 『**Install**』( 安裝 ) 鍵。

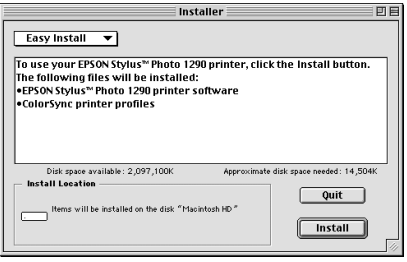

5. 當出現 〝安裝完成〞的訊息時,請按 『**Restart**』( 重新啟動 ) 鍵重新啟動電腦。

# **從 〝Chooser 〞( 選擇週邊 ) ㆗選擇㊞表機**

若您已經將印表機驅動程式安裝在 Macintosh 之後,則您必須開啓 〝Chooser〞( 選擇週邊 ) 並選擇印表機。您必須選擇您目前所要使 用的印表機,否則 Macintosh 將會使用您最近所選擇的印表機來列 印資料。請參考下列的步驟,從 〝Chooser〞( 選擇週邊 ) 中選擇 印表機。

- 1. 點選 "Apple"功能表中的 〝**Chooser**〞( 選擇週邊 ), 然後點選印表機圖示,並且 檢查目前印表機所使用的連 接埠是否正確。
- 2. 〝**Background Printing**〞( 背景列印 ) 來開啟 (On) 或關 閉 (Off) 背景列印。

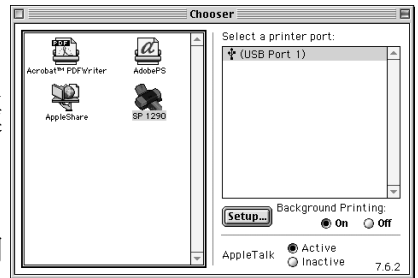

㆒旦開啟背景列印功能後,您可以繼續使用 Macintosh ,當電 腦在準備列印資料時,您仍然可以繼續使用電腦。如您要利 用 EPSON Monitor3 工具來管理列印的工作時,則必須開啟背 景列印功能。

3. 關閉 〝Chooser〞( 選擇週邊 )。

# <span id="page-17-0"></span>**安裝墨㈬卡匣**

這台印表機所使用的墨水卡匣是附有 IC 晶片的,可用來精確記錄 每個墨水卡匣中的墨水存量,因此即使將墨水卡匣取出後再重新 裝入,卡匣內的墨水仍可使用。但是,在每次取出後再重新裝入 時,會因為印表機的例行檢查動作而消耗一些黑水。

請確定您第㆒次所安裝的墨水卡匣,是使用隨機所附的墨水卡 匣。<br>請參考相關的章節說明。

# **使用安裝工具 ( ㊜用於 Windows 使用者 )**

當完成印表機軟體的安裝工作時,應該會自動開啟安裝工具。此 時,請依照螢墓上的指示操作。若您無法啓動安裝工具,則請參 考下節 〝使用印表機的控制面板〞中的說明。

# **使用㊞表機的控制面板**

若您是 Macintosh 使用者,或是無法啟動安裝工具,則請使用印表 機的控制面板來安裝墨水卡匣。

安裝墨水卡匣之前,請注意㆘列的說明。

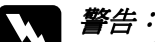

**W 警告:**<br>此墨水卡匣是採完全密閉式的設計,因此只使用方法正 ■■<br>此墨水卡匣是採完全密閉式的設計,因此只使用方法正<br>確,墨水卡匣內的墨水是不會外漏的。若您的手不小心沾 確,墨水卡匣內的墨水是不會外漏的。若您的手不小心沾<br>到墨水,請用肥皂及清水徹底沖洗乾淨。若是墨水不慎濺<br>入眼睛,則請用大量的清水沖洗眼部。 到墨水,請用肥皂及清水徹底沖洗乾淨。若是墨水不慎濺

#### **附註:**

**附註:**<br>尚未準備安裝墨水卡匣之前,請勿打開墨水卡匣的包裝,否則墨 ……<br>*尚未準備安裝墨水卡』*<br>水可能會乾涸。

請依照㆘列的步驟,安裝墨水卡匣。

1. 如圖所示,向下拉開出紙托 盤,然後往上掀開印表機上 蓋。

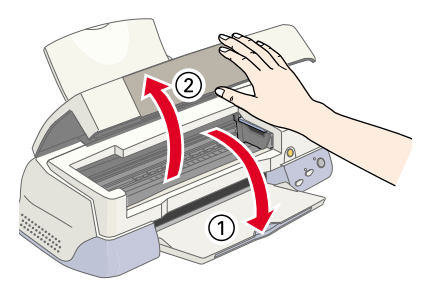

2. 按下『 少 電源』 鍵以開啓印表機的 電源。

> 印字頭將會向左移 動到墨水卡匣的安 裝位置,此時 〝 P 電源〞燈號持續 閃爍,而錯誤燈號 為恆亮。

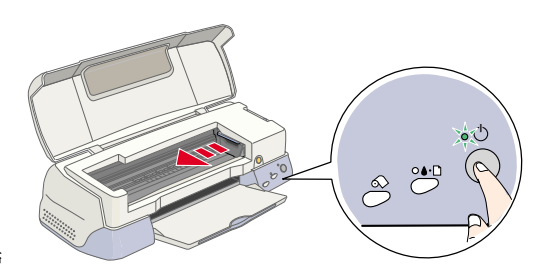

c 注意: 請勿用手去移動印字頭,否則可能會導致印表機受損。

3. 如圖所示,向上扳開墨水卡匣護 夾。

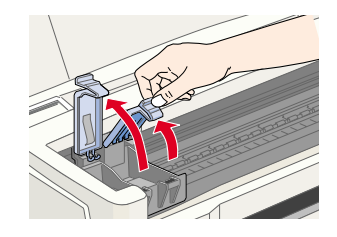

4. 打開墨水卡匣的包裝 袋。並且只要撕下卡 匣㆖的黃色標籤即 可。

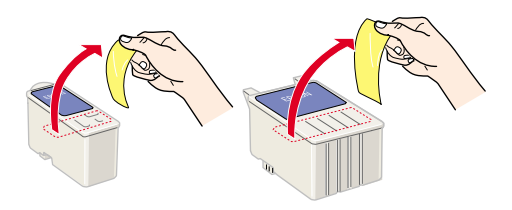

- 
- **◯ 注意:**<br>◯ 口 安裝墨水卡匣之前,請務必先撕下卡匣上的黃色標 。<br>安裝墨水卡匣之前,請務必先撕下卡匣上的黃色標<br>籤;否則,此墨水卡匣可能無法再被使用,且您也 籤;否則,此墨水卡匣可能無法再被使用,且您也<br>將無法列印。
	- □ 若您將未撕下黃色標籤的墨水卡匣裝入卡匣槽中, 若您將未撕下黃色標籤的墨水卡匣裝入卡匣槽中,<br>則您必須取出此墨水卡匣,並重新安裝一個新的墨 石意的大物,真己就藏的墨水,在我大下在宿,<br>則您必須取出此墨水卡匣,並重新安裝一個新的墨<br>水卡匣。準備新的墨水卡匣並掽下黃色標籤,然後 水卡匣。準備新的墨水卡匣並<mark>掽下黃色標籤,然後</mark><br>再將其裝入印表機中。
	- 再將其裝入印表機中。<br>□ 請勿撕下墨水卡匣上的藍色標籤,否則此墨水卡匣 請勿撕下墨水卡匣上的藍<br>可能會無法被使用。
	- 可能會無法被使用。<br>□ 請勿撕下墨水卡匣底部的標籤,否則可能會發生漏 *請勿撕下墨水*<br>*墨的情形。*
	- ❏ 請勿觸碰墨水卡匣㆖的綠色 IC 請勿觸碰墨水卡匣上的綠色 IC<br>片,否則可能會防礙印表機的 片,否則可能會防礙印表機的<br>正常地運作及列印。
	- □ 請勿取下墨水卡匣上的綠色 IC 請勿取下墨水卡匣上的綠色 IC<br>片。若安裝沒有晶片的墨水卡 **請勿** <sub>明</sub>勿及「墨外下西王的森已」<br>片。若安裝沒有晶片的墨水卡<br>匣,可能會損壞印表機。

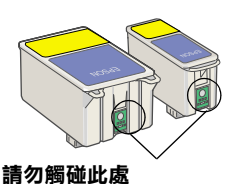

5. 如圖所示,將卡匣上標有 EPSON 符號 的那面朝上,輕輕地將墨水卡匣擺入 卡匣槽內。請勿太過用力壓㆘墨水卡 匣。

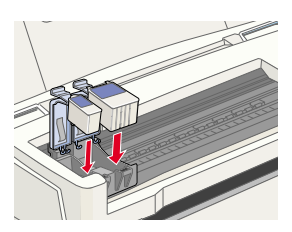

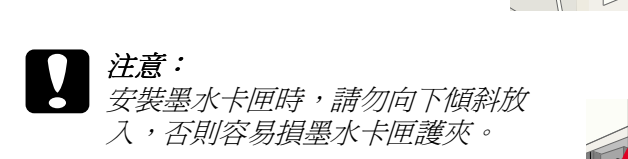

#### 附註:

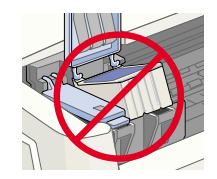

**附註:**<br>請同時安裝黑色及彩色墨水卡匣,若缺少其 **……**<br>請同時安裝黑色及彩色墨水卡匣,若缺」<br>中任何一個,印表機都無法運作。

6. 將墨水卡匣護來向下闔上,並確實將護來向下壓緊扣住。

7. 按下『to 墨水卡匣置換鍵』。此時,印表機會移動印字頭並 開始導墨,這整個過程大約需要㆓分半鐘。

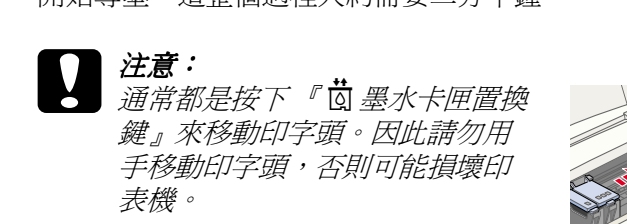

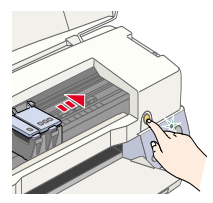

営印表機正在導墨時,〝 少 雷源〞 燈號

會持續閃爍,且印表機也會發出機器運轉的聲音,這些聲音 都是正常的。當完成導墨後,印字頭則會回到最右邊的起始 位置,且 〝 P 電源〞燈號會亮起。

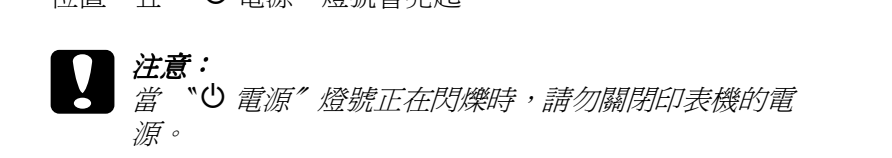

8. 闔上印表機上蓋。

# **㊞表機的測試**

列印測試頁之前,您必須先確定印表機進紙正常,然後列印噴嘴 檢查的自我測試表,若有需要,則請清潔印字頭。請參考下列的 說明。

#### **安裝紙張**

請參考下列的步驟,將紙張裝入印表機中。

- 1. 向下拉開出紙托盤延伸出紙托盤完全拉出。接著,將紙 張邊緣定位器向左移動,使左右兩側的紙張邊緣定位器間的 距離比您所放置的紙張寬㆒些。
- 2. 將紙張打散,然後在平坦的桌面上輕拍紙張,將紙張邊緣順. 齊。

3. 將整疊紙張的列印面朝上, 垂直擺入自動淮紙槽中。將 紙張的一側緊靠自動進紙槽 的右側,然後移動左側的紙 張邊緣定位器至紙張的另㆒ 側。

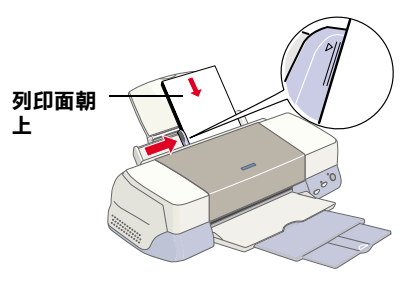

#### 附註:

- □ 每次安裝紙張時,請將 較窄的一邊先放入自動淮紙槽中。
- ❏ <sup>請</sup>確定整疊紙張沒有超過左側紙張邊緣定位器內面的箭頭 請確定整疊<br>符號。

#### **噴嘴檢查**

當安裝好紙張之後,請依照下列的步驟淮行噴嘴檢杳。

#### **針對 Windows 使用者**

- 1. 按㆘ 『**開始**』鍵,指向 〝**設定**〞並選擇 〝**㊞表機**〞。
- 2. 點選印表機圖示,再點選 〝檔案〞功能表㆗的 〝**內 容**〞。然後點選 〝**工具**〞選 單。
- 3. 按㆘ 『**噴嘴檢查**』鍵,並依 昭螢慕卜的指示操作。
- 4. 若對列印出的自我測試頁感 到不滿意 ( 例如,有線段遺 漏 ),則您應讓清潔印字頭。 請依照螢幕上噴嘴檢查工具 的指示操作。若對結果感到 滿意,則可開始使用印表 機。

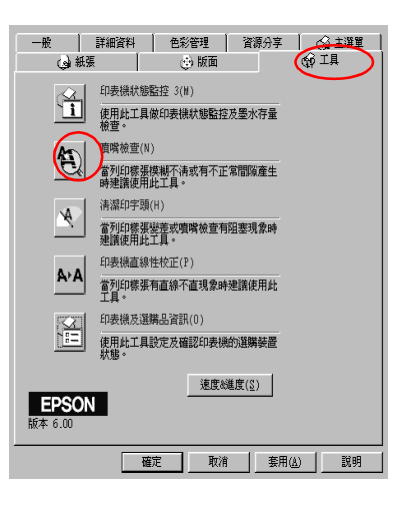

5. 按㆘ 『**確定**』鍵,關閉內容對話框。

#### **針對 Macintosh 使用者**

- 1. 在 Finder 的 <sup>"</sup>File" ( 檔案 ) 功能表中, 選擇 "Page Setup" ( 頁面設定 )。
- 2. 按下『圖工具』圖示鍵。
- 3. 按㆘ 『**Nozzle Check**』( 噴嘴檢查 ) 鍵,並依照螢 幕㆖的指示操作。
- 4. 若對列印出的自我測試頁 感到不滿意 ( 例如,有線 段遺漏 ),則您應讓清潔 印字頭。請依昭螢慕上噴 嘴檢查工具的指示操作。 若對結果感到滿意,則可 開始使用印表機。

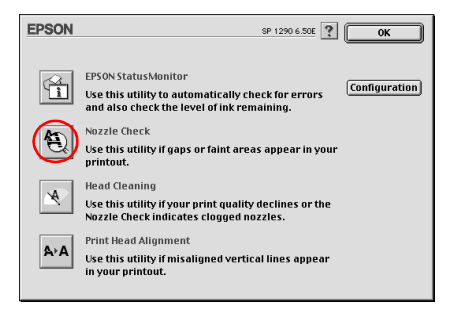

5. 按㆘ 『**OK**』( 確定 ) 鍵,關閉工具對話框。然後再按㆘ 『**OK**』( 確定 ) 鍵,關閉 〝Page Setup〞( 頁面設定 ) 對話框。

c 注意: 當 〝 <sup>P</sup> 電源〞燈號正<sup>在</sup>閃爍時,請勿關閉印表機的電源; *・*<br>當 〝 <sup></sup> じ 電源″ 燈號正在閃爍時<br>否則可能會損壞印表機。

若重複淮行噴嘴檢查及清潔印字頭工作四或五次之後,仍沒有改 善列印品質,請洽詢經銷商。

# <span id="page-23-0"></span>**安裝 Photo Print 軟體**

印表機百寶箱光碟片包括:

❏ EPSON PhotoQuicker 此工具讓您輕鬆㆞使用更多樣化的版面來列印數位相片。為 了使用 PRINT Image Matching 功能, 您必須安裝這套軟體。

- ❏ EPSON PhotoStarter ( 只適用於 Windows Me、98、2000 和 Macintosh 使用者 ) 當將記憶卡插入電腦上的 PC 上插槽時,此工具會自動開啓 EPSON PhotoQuicker 並載入相片。您也可以根據相片所拍攝的 日期或插入記憶卡的時間,將相片資料儲存在所選擇的資料 夾㆗。
- ❏ EPSON CardMonitor ( 只適用於 Windows Me、98、2000 和 Macintosh 使用者 ) 此工具會與 EPSON PhotoStarter 一同運作。監控電腦上的 PC 卡 插槽。

- <del>】注意:</del><br>◯ 注意:<br>□ 處理的方法會依記憶卡的種類不同而有所差異。至於 s<br>處理的方法會依記憶卡的種類不同而有所差異。至於<br>詳細的說明,請務必參考附在記憶卡及 PC 卡轉接器包 詳細的說明,請務必參考附在記憶卡及 PC 卡轉接器包<br>裝中的相關文件。
	- ❏ 使用 EPSON PhotoQuicker 開啟相片時,請記得要備份原 使用 EPSON PhotoQuic<br>始的相片資料。

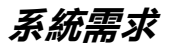

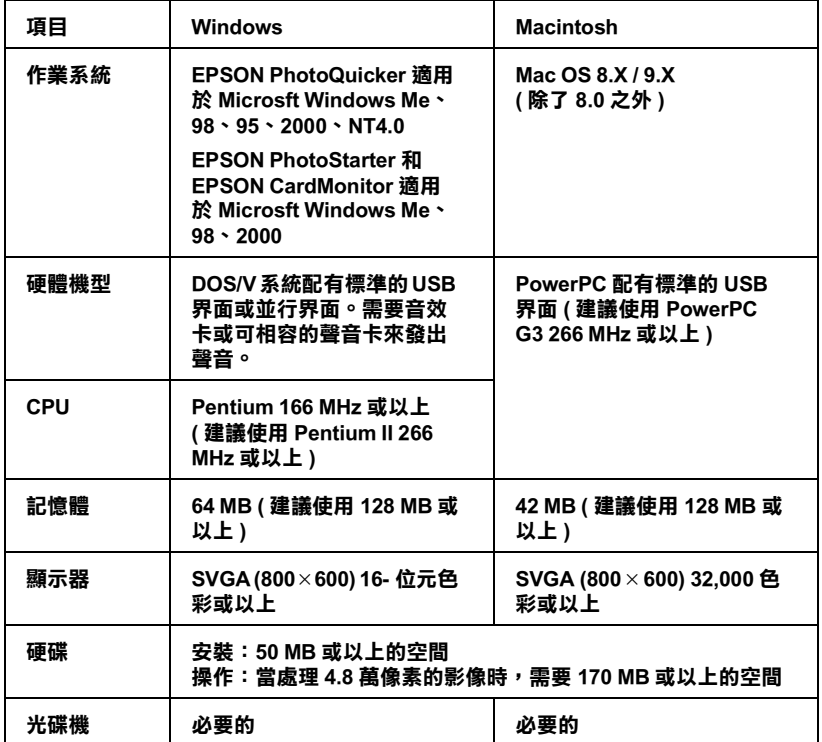

# **安裝㉃ Windows**

### **EPSON PhotoQuicker**

- 1. 將印表機百寶箱光碟片放入光碟機中。若沒有出現 "EPSON 安裝程式〞對話框,請雙擊光碟片㆗的 〝**EPsetup.exe**〞。
- 2. 點選 "安裝 EPSON PhotoQuicker<sup>″,</sup> 並按下『 → 』鍵, 然 後按『下一步』鍵。
- 3. 請依照螢幕上的指示操作。
- 4. 當出現 〝安裝完成〞的訊息時,請按 『完成』鍵。

# EPSON PhotoStarter 和 EPSON CardMonitor<br>附詳:

- **EPSON PhotoStarter 和 EPSON CardMonitor 附註:**<br>□ 安裝 EPSON PhotoStarter 和 CardMonitor 之前,請確定已經關閉 **r・**<br>安裝 EPSON PhotoStarte<br>其它應用程式。
	- <br>□ 安裝完成之後,爲了使軟體的功能正確,您必須重新啓動電<br>™ 安裝完成。<br>腦。
	- 1. 將印表機百寶箱光碟片放入光碟機中。若沒有出現 "EPSON 安裝程式〞對話框,請雙擊光碟片㆗的 〝**EPsetup.exe**〞。
	- 2. 點選 "安裝工具軟體",並按下『→』鍵,然後點選 〝**EPSON PhotoStarter**/**EPSON CardMonitor**〞。
	- 3. 按 『 **下一步**』鍵,並依照螢幕上的指示操作。
	- 4. 當出現詢問您是否想要重新啟動電腦的訊息時,請點選 〝**是**〞選項鈕,然後按㆘ 『**完成**』鍵重新啟動電腦。

# **安裝㉃ Macintosh**

#### **EPSON PhotoQuicker**

- 1. 將印表機百寶箱光碟片放入光碟機中。
- 2. 雙擊在 〝**EPSON PhotoQuicker**〞資料夾㆗的 〝**Installer**〞 圖示。
- 3. 依照螢幕㆖的指示安裝 **EPSON PhotoQuicker**。

#### **EPSON PhotoStarter 和 EPSON CardMonitor**

#### 附註:

安裝 EPSON CardMonitor 之前,必須先安裝 EPSON PhotoStarter。

1. 將印表機百寶箱光碟片放入光碟機中。

- 2. 雙擊 〝**EPSON Memory Card Software**〞資料夾,然後再雙 擊 "EPSON PhotoStarter"或 "EPSON CardMonitor" 資料夾中 的 〝**Installer**〞圖示。
- 3. 依照螢幕上的指示安裝 EPSON PhotoStarter 或 EPSON CardMonitor。

#### 附註:

- **附註:**<br>□ 關於如何啓動 PhotoPrint Software 的詳細的說明,請參考線上 r<br>關於如何啓動 PhotoP.<br>進階使用說明。
- <sub>些陌皮用説</sub>ey。<br>□ 關於如何使用 EPSON PhotoQuicker 的詳細說明,您也可以瀏覽 關於如何使用 EPSON PhotoQuicker 的詳細說明,您也可以瀏覽<br>PhotoQuicker 的線上使用手冊。按下 **『開始**』鍵,指向 〝**程** moseshi-j&/h H SON I hotoQuicker h Jarmanosy ) & B Fy Sang<br>PhotoQuicker 的線上使用手冊。按下 『**開始**』鍵,指向 〝**程**<br>**式集**〞, 然後點選 〝EPSON PhotoQuicker〞(Windows),或雙擊 **式集゛**,然後點選゛"EPSON PhotoQuicker″ (Windows),或<br>在゛"EPSON PhotoQuicker″ 資料夾中的圖示 (Macintosh)。

<span id="page-28-0"></span>**㊞表機外觀和控制面板的功能**

<span id="page-28-1"></span>**㊞表機各部份㈴稱**

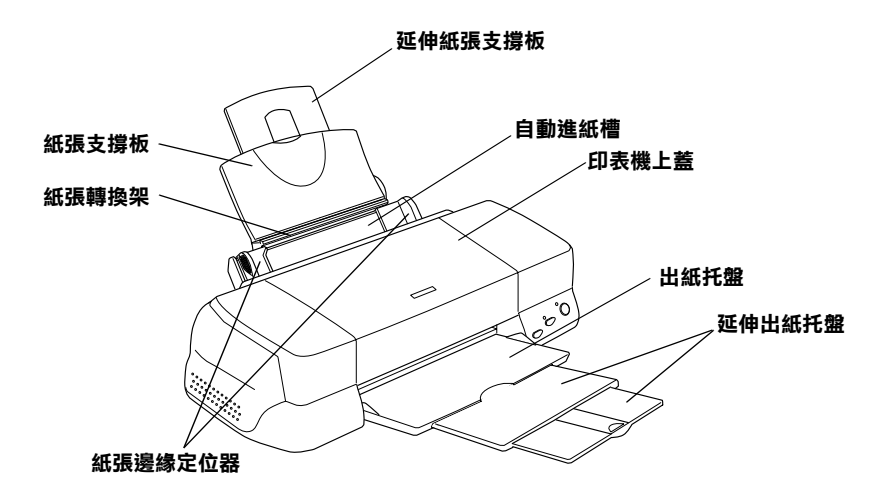

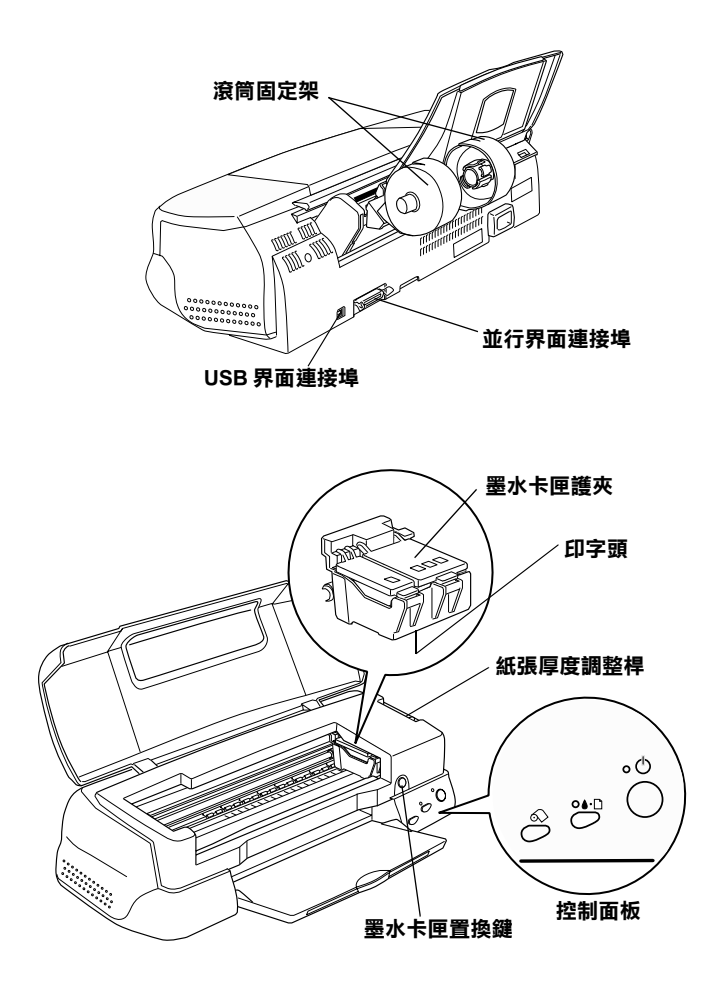

<span id="page-30-0"></span>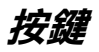

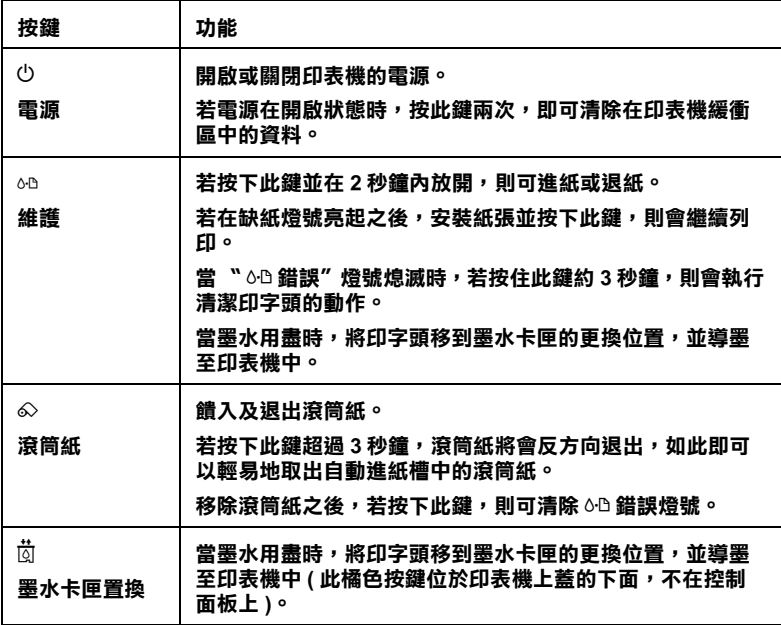

<span id="page-31-0"></span>**燈號**

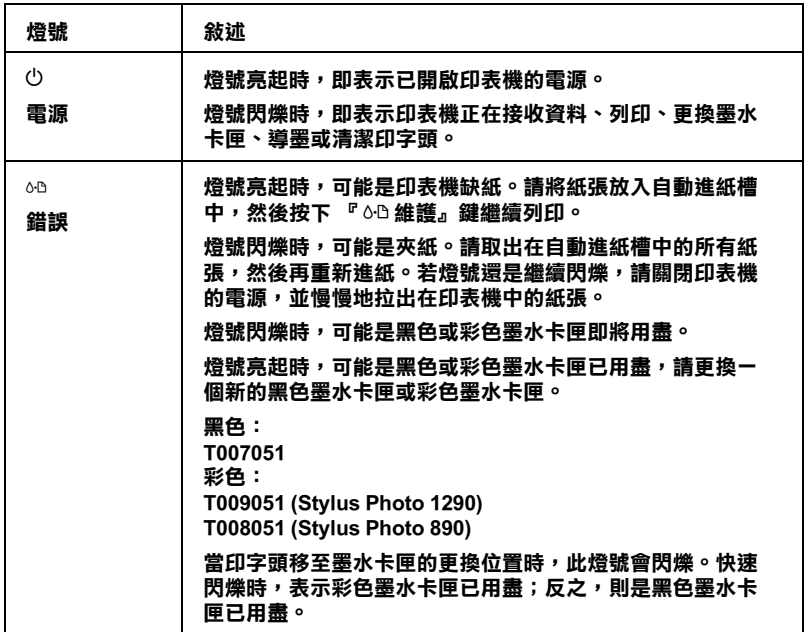

<span id="page-32-0"></span>**安裝紙張**

# <span id="page-32-1"></span>**安裝專用紙和其它紙張種類**

您可以使用不同的紙張列印,包括噴墨專用紙、光面膠片、照片 紙、噴墨專用投影片、專用卡紙及自黏貼紙。

## **安裝說明**

請在安裝 EPSON 特殊紙張之前,先詳細閱讀包裝㆖的說明,並確 實遵照㆘列的敘述 。

g 是<br><br><br>
EPSON 特殊紙張包裝內所附的清潔用紙並不適用於此印表 <del>にま・</del><br>EPSON 特殊紙張包裝內所附的清潔用紙並不適用於此印表<br>機。因爲這台印表機不需要使用這些清潔用紙,可能會造 機。因爲這台印表機不需要使用這些清潔用紙,可能會造<br>成印表機來紙。

#### 附註:

**附註:**<br>關於如何使用專用紙的詳細說明,請參考線上使用手冊進階使用 ……<br>關於如何使用專用紙的詳,<br>說明 〝紙張的處理〞。

□ 在放置紙張至自動進紙槽之前,請先確認紙張的列印面是否 朝上。您可以參閱包裝上的說明,以確認哪一面才是紙張的 列印面。有些紙張會以切角作爲裝紙方向的記號,如下圖所 示。

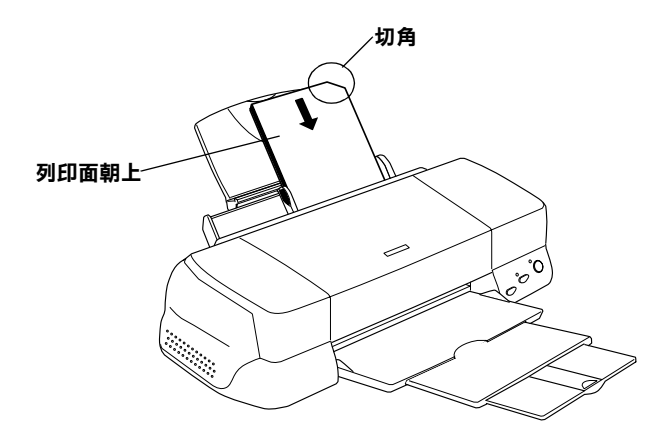

❏ 請確定整疊紙張有在左側紙張邊緣定位器內面的箭頭㆘方。

# **EPSON 專用紙的裝入量**

請參考下列表格,找出 EPSON 特殊紙張的裝入量。

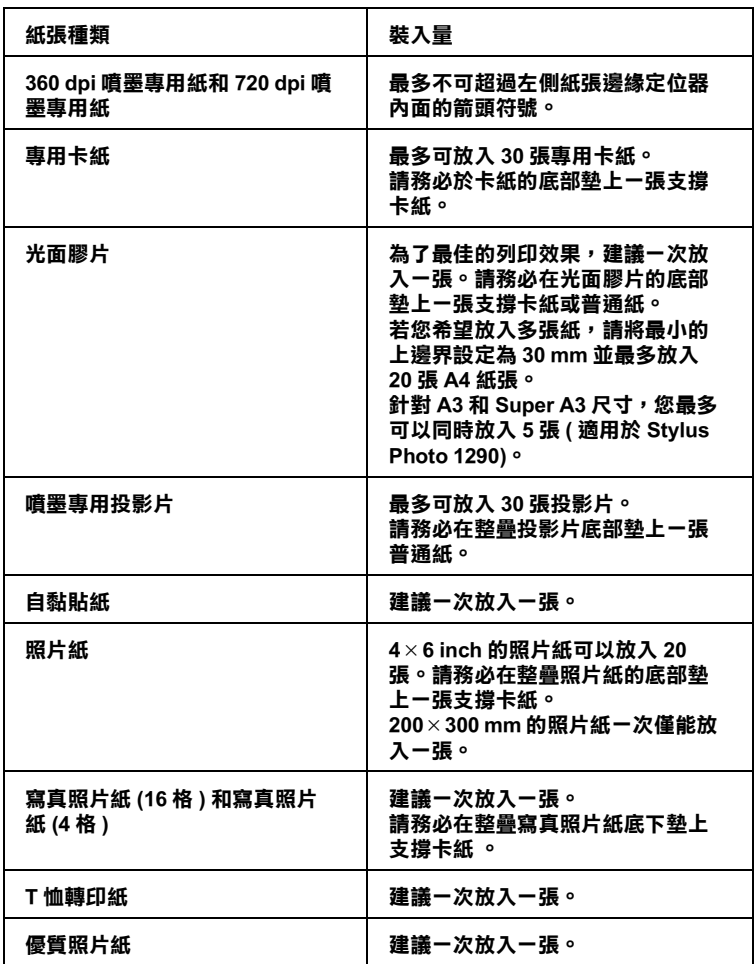

**\* 請㊟意,勿讓㊞表機列㊞㉃㈵殊紙張底部所墊的支撐紙㆖。**

# <span id="page-35-0"></span>**安裝信封**

當列印信封時,請遵守下列敘述:

□ 自動淮紙槽中最多一次只能放入 10 張信封。

#### ///////////////////////

**附註:**<br>信封可摺疊的特性及厚度差異甚大。如果整疊信封的厚度超 mi:<br>信封可摺疊的特性及厚度差異甚大。如果整疊信封的厚度超<br>過 10 mm,則請於放入自動進紙槽前,先將信封稍微壓平。如 信均可指置的付任及厚度左共运入。如宋整置信封的厚度超<br>過 10 mm,則請於放入自動進紙槽前,先將信封稍微壓平。如<br>果將整疊信封一起放入,可能會降低了列印品質,因此建議 <sup>㆒</sup><sup>次</sup>放入㆒張信封。

❏ 請將紙張厚度調整桿調到 〝+〞的位置。若需要調整位置, 請打開印表機㆖蓋並移動紙張厚度調整桿。

#### 附註:

- ❏ 當您列印完信封後,請將紙張厚度調整桿調<sup>回</sup> 〝0〞的標 ・・<br>當您列印完信封後,請將紙張厚度調整桿調回 〝0〞的標<br>準位置。若沒有調回 〝+〞的位置,在列印其他紙張種類 前,<br><br>準位置。若沒有調回 "+"的位置,在列<br>時,列印出來的影像可能會有缺口。 時,列印出來的影像可能會有缺口。<br>**□** 當紙張厚度調整桿調到 〝+〞*這個位置*,請確定在印表機
- 當紙張厚度調整桿調到 〝+″這個位置,請確定在印表機<br>驅動程式中進階對話框的 〝**高速列印**″檢查盒沒有被點 音概成厚度調金存調到 + 這個位置,調確足在中衣機<br>驅動程式中進階對話框的 **〝高速列印**〞檢查盒沒有被點<br>選。若要關閉此選項,您可能還需要改變 〝列印品質〞 選。若要關閉此選項,您可能還需要改變 "列印品質*"*<br>的設定。
□ 請如圖所示,將封口朝上,放入印表機中。

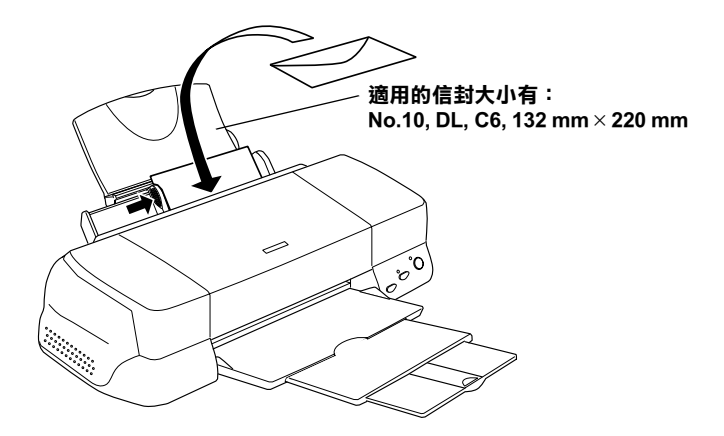

- ❏ 請勿使用捲曲或有皺摺的信封。
- ❏ 在安裝前,請先將其封口壓平。
- □ 請避免使用太薄的信封,以免在列印中發生捲曲的情形。
- ❏ 請於印表機驅動程式的 〝紙張種類〞設定㆗選擇 〝**Plain Paper**〞。

## **使用滾筒固定器**

使用印表機所附贈的滾筒固定器,您可以列印至滾筒紙格式的長 條式列印。當您使用滾筒固定器列印時,請參考下列的說明。

- □ 將紙張的列印面朝上放入印表機中。
- ❏ 使用平坦的、未損壞的紙張。若紙張捲曲,請於放置紙張之 前,先將紙張壓平,以避免進紙時發生問題。
- ❏ 您在拿取滾筒紙時,請儘量只接觸滾筒紙的邊緣,以免影響 到輸出文件的品質。
- □ 存印表機的前方保留足夠的空間,使紙張可以完全地退出。
- ❏ 請確定已拉㆘出紙托盤並且沒有拉出延伸出紙托盤。
- **使用滾筒紙**<br><br>使用滾筒固定器<br>使用滾筒を使用滾筒固定器,您可以列印至滾筒紙格式的長<br>第九段機関的製作用途段式の表格中,請參考下列的說明。<br>1 為紙張的列印面朝上放入印表機中,請參考下列的說明。<br>1 像用平坦的、未提廣的紙張。指紙張捲曲,請於放置紙張之<br>1 使用平坦的、未提廣的紙張。指紙張捲曲,請於放置紙張之<br>前,先將紙張聲平,以壁兒進紙時發生問題。<br>1 使用平坦的,未提廣的紙提。指紙提供的機構。「這些是做「主在裁切的」。<br>1 節確定已 □ 檢杳紙張的邊緣已裁切整齊,與紙張的長軸線垂直。若在裁 切線歪斜或不整齊,可能是放入的紙張不平或超過紙張的列 印邊緣。
	- □ EPSON 建議您使用由 EPSON 所提供的專用紙張,以確保列印 品質。

**安裝滾筒紙**

請依照㆘列的說明,安裝滾筒固定架及安裝滾筒紙。

1. 將滾筒紙安裝在滾筒固定架上。

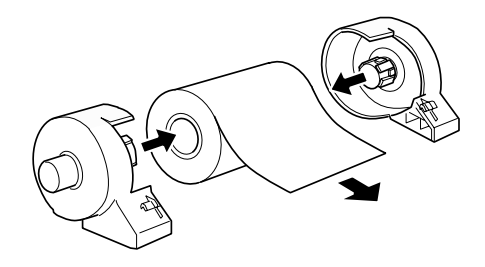

### 附註:

在安裝滾筒紙至固定架後,再移除滾筒紙上的透明紙。

2. 檢查滾筒紙的邊緣是否垂直裁切,如圖所示。A4 和 329-mm 、 89- 和 100-mm 寬的紙張,請使用三角板沿著背面的平行線裁 切。

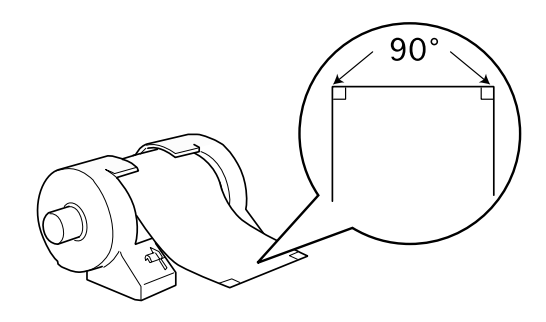

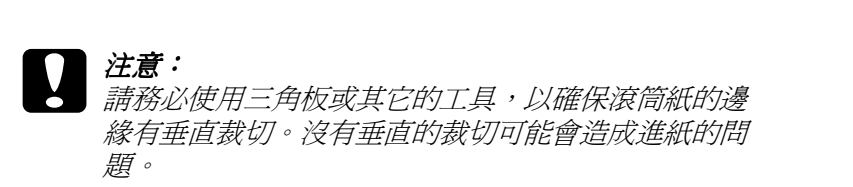

3. 若要壓平紙張,請將滾筒紙放入印表機所附贈的紙張壓平器 ㆗,並如圖所示,反方向捲曲紙張。

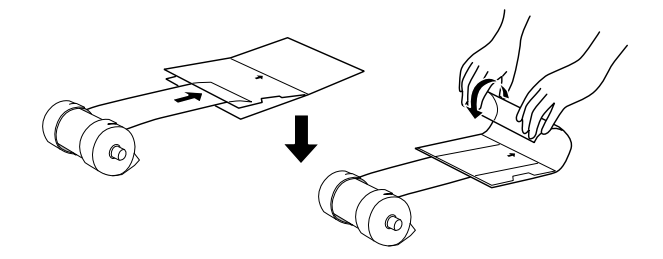

4. 移除紙張支撐板並拉開出紙托盤。然後,開啓印表機的電 源。

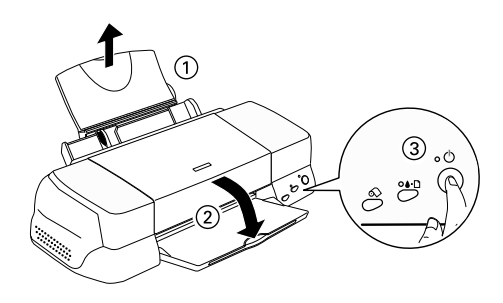

5. 將滾筒固定器安裝至印表機。調整印表機背後左邊第一個插 槽,並將滾筒固定架插入插槽中。

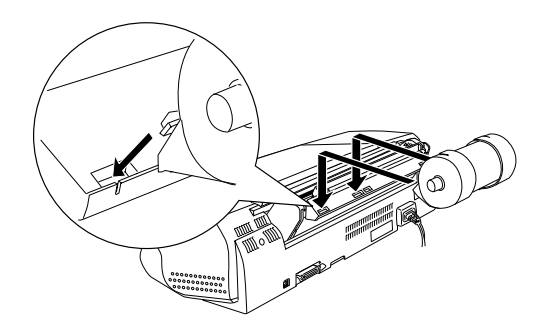

6. 輕輕地將紙張放入印表機中,然後移動右邊的紙張邊緣定位 器。固定左邊的紙張邊緣定位器,使紙張可以靠在印表機左 邊紙張邊緣定位器的內側。

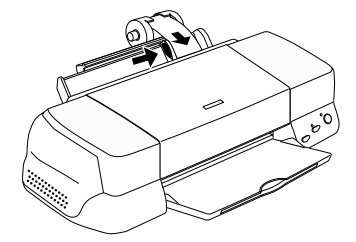

7. 若要進紙正確,當您按下『 ◇ 滾筒紙』鍵時,您必須用手 按住紙張在適當位置。則紙張便可進入印表機中。

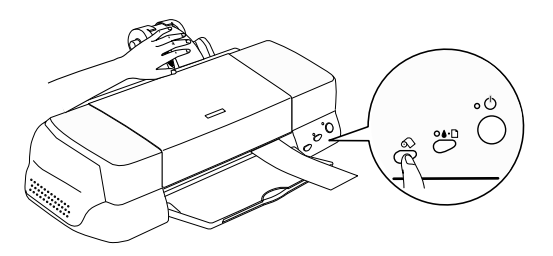

8. 打開印表機上蓋並確定進紙正確。若紙張沒有垂直,請不要 按『 & 滾筒紙』鍵超過三秒鐘即可退出紙張。此時錯誤燈號 。<br>會亮起,請按下 『 ◇ 滾筒紙』鍵即可清除錯誤,然後再進 紙。

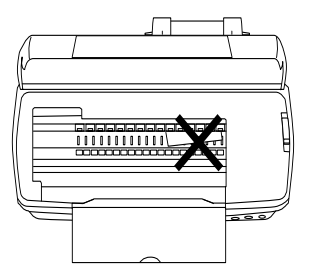

現在滾筒紙已經安裝完成。接著,設定印表機軟體並試著列印。<br>有關印表機軟體的設定,請參考線上使用手冊*進階使用說明* 〝*列* 有關印表機軟體的設定,請參考線上使用手冊*進階使用說明 "列*<br>*印至滾筒紙"*。

## *從印表機上取出滾筒紙*

在列印工作完成之後,請按下『 & 滾筒紙』鍵;在滾筒紙上會 列印出一條裁切線。請依照下列的說明,從印表機上取出紙張。

1. 按下『 ◇ 滾筒紙』鍵退紙。此時,已列印出裁切線。

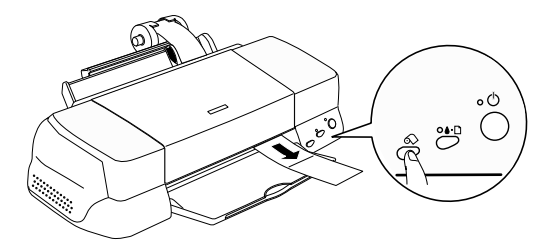

### 附註:

- □ 若您想要在紙張的同一百列印更多的資料,請先按下『 •<br>若您想要在紙張的同一頁列印更多的資料,請先按下 『<br>◇ 滾筒紙』鍵後,再傳送下一個列印工作。在開始下一 石志志文 出版法的产,真为社文乡的真性,能力及<br><mark>◇</mark> 滾筒紙』 鍵後,再傳送下一個列印工作。在開始<br>個列印工作之前,紙張將會先回至起始位置。
- ❏ 您必須按㆘ 『 <sup>z</sup> 滾筒紙』鍵;否則,即使您傳送㆘㆒<sup>個</sup> 您必須按下 『 & 滾筒紙』鍵;否則,即使您傳送下一個<br>新的列印工作,印表機也不會運作。然而,按 『 & 滾筒 新的列印工作,印表機也不會運作。然而,按 『 & 滾筒<br>紙』鍵的次數不可以超過您所需要列印的張數;否則可能<br>會捐壞列印的文件。 紙。鍵的次數不可以超過您所需要列印的張數;否則可能
- 2. 沿著列印線裁切。絕不要拉著紙張裁切,如此可能會損壞列 印的文件。當裁切紙張時,請勿裁切到裁切線的內線,否則 可能會導致進紙的問題。

### 附註:

裁切時, EPSON 建議您使用三角板或其它的工具, 以確保滾 m#<br>裁切時,EPSON 建議您使用三角板或其它的工具,以確保滾<br>筒紙的邊緣有垂直裁切。沒有垂直的裁切可能會造成進紙的 筒紙的邊緣<br>問題。

3. 一旦您已經裁切紙張,請按下『 & 滾筒紙』鍵約 3 秒鐘。紙 張會以反方向退紙,即可以很容易從印表機背後的自動進紙 槽上取出紙張。若紙張沒有以此方向退紙,請重複此步驟。

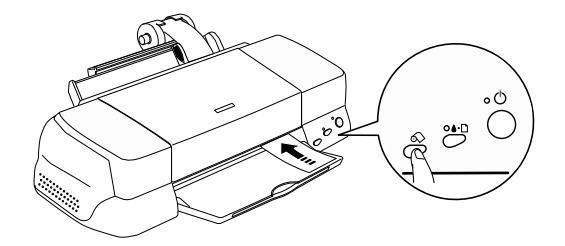

4. 輕輕地取出紙張,然後按下『 ◇ 滾筒紙』鍵以清除錯誤燈 號。

文件現在已經列印完成。

## **使用 PRINT Image Matching 技術列㊞**

## **如何使用 PRINT Image Matching 技術?**

若這台 EPSON 印表機被用來列印具用 PRINT Image Matching 技術 輸入裝置中的影像,如數位相機時,則能充份使用 PRINT Image Matching 技術並且完全發揮。若載入的相片是由具有 PRINT Image Matching 技術的輸入裝置所拍攝的,則列印指令即已加在影像資 料卜了。

### 附註:

- **附註:**<br>□ 關於如何使用具有 PRINT Image Matching 技術裝置的詳細說 r<br>關於如何使用具有 PRINT Image Matching 技<br>明,請參考相關的輸入裝置說明手冊。
- ツン湖参タ伯爾の輸入表置既957m。<br>□ 請向輸入裝置製造商確認此裝置是否具有 PRINT Image 請向輸入裝置製造商<br>Matching 技術。

## **透過電腦列㊞**

### **針對 Windows**

若要開啟 EPSON PhotoQuicker,請按㆘ 『**開始**』鍵,指向 〝**程式 集**〞並點選 〝**EPSON PhotoQuicker**〞,再點選 〝**EPSON PhotoQuicker3.x**〞。然後,指定所要的影像並開始列印。

### **針對 Macintosh**

若要開啓 EPSON PhotoOuicker,請雙擊 〝Macintosh HD〞圖示, 並雙擊已安裝的 〝EPSON PhotoQuicker3.x〞資料夾。雙擊

〝**EPSON PhotoQuicker3.x**〞圖示,然後指定所要的影像並開始 列印。

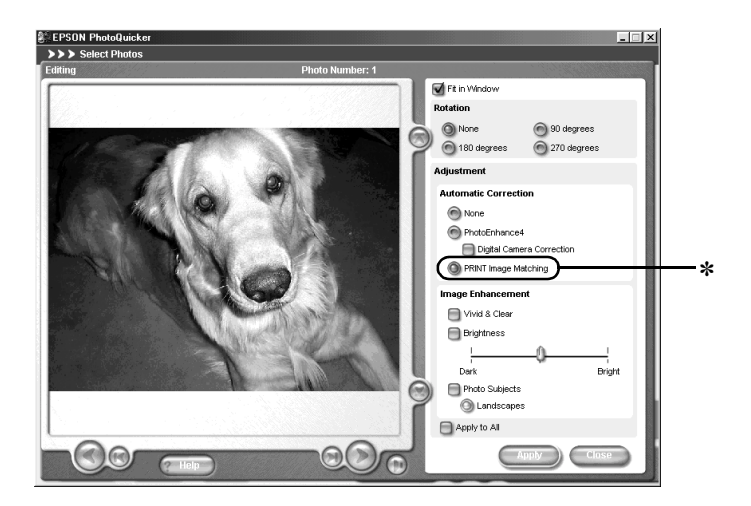

✽ **開啟或關閉此功能**

### 附註:

- ❏ 關於如何使用 EPSON PhotoQuicker 的詳細說明,您也可以瀏覽 -<br>關於如何使用 EPSON PhotoQuicker 的詳細說明,您也可以瀏覺<br>PhotoQuicker 軟體使用手冊。按下 **『開始**』鍵,指向 〝**程式** <sub>開水※HPI及用 EI SON HiotoQuicker Hy<del>rryalistys As is election</del><br>PhotoQuicker 軟體使用手冊。按下 **『開始**』鍵,指向 〝**程式**<br>集″,然後選擇 〝EPSON PhotoQuicker〞(Windows) 或在</sub> 集〞<sup>,</sup>然後選擇 〝**EPSON PhotoQuicker〞**(Windows) 或在<br>〝**EPSON PhotoQuicker〞**資料夾 (Macintosh) 。
- **EPSON PhotoQuicker** π<sub>夏科次 (Maciniosn)。<br>□ EPSON PhotoQuicker 可讓使用者自行決定是否要使用 PRINT</sub> EPSON PhotoQuicker 可讓使<br>Image Matching 技術。 Image Matching 技術。<br>□ 若沒有使用 EPSON PhotoOuicker 影像編輯大師,而是從一般沒
- 若沒有使用 EPSON PhotoQuicker 影像編輯大師,而是從一般沒<br>有支援 PRINT Image Matching 技術的影像軟體來執行列印工 HARP RINT Image Matching 技術的影像軟體來執<br>有支援 PRINT Image Matching 技術的影像軟體來執<br>作,便無法使用 PRINT Image Matching 技術。

## **㊜合 PRINT Image Matching 技術的紙張種類**

當使用下列紙張時,則可使用 PRINT Image Matching 技術:

Plain Paper / 普通紙

EPSON Premium Ink Jet Plain Paper /EPSON 優質普通紙

EPSON Bright White Ink Jet Paper / 雪白噴墨專用紙

EPSON Photo Paper / EPSON 照片紙

EPSON Premium Glossy Photo Paper / EPSON 優質照片紙

EPSON Premium Semigloss Photo Paper / 頂級半光面相紙

EPSON Photo Quality Glossy Film / EPSON 光面膠片

## <span id="page-46-0"></span>**在 Windows ㆘列㊞**

## **㊞表機軟體的說明**

印表機隨機附贈的 〝EPSON 百寶箱〞光碟片中包含了印表機驅動 程式及印表機工具程式。印表機驅動程式可讓您透過多樣化的設 定而獲得最佳的列印效果。而印表機工具程式可讓您偵測印表機 狀態,並使印表機隨時處於最佳狀態。

當您使用印表機軟體遇到問題時,請至 EPSON 〝e- 支援〞網站 或點選印表機軟體的 〝主選單〞㆗的 『**e- 支援**』以獲得解決方 法。

### **使用㊞表機軟體**

在您開啟應用程式及編輯文件後,您可以準備開始選擇印表機軟 體的設定。從 〝**檔案**〞選單點選 〝**列㊞**〞,則會出現 〝列印〞 對話框。

請確定您所使用的印表機名稱有出現在此對話框中。一日您點選 〝**內容**〞、〝**㊞表機**〞、〝**設定**〞或 〝**選㊠**〞 ( 依〞所使用的軟體 不同,您可能需要同時使用這些按鍵 ),則會出現印表機驅動程 式內容的視窗。

### 附註:

**附註:**<br>您可以在此選單中的任何項目上按下滑鼠右鍵,以獲得這些項目 **』。。**<br>您可以在此選單中的任何項目上按下滑鼠右錢<br>的相關輔助說明,然後點選 〝**這是什麼?**〞。

## **更改主選單的設定**

您可以在 "主選單"中,設定紙張種類、列印模式、墨水及列印 預視。

附註:

**附註:**<br>您每次都應該先更改 〝紙張種類〞的設定,因爲此設定決定了其 **。**<br>您每次都應該先更改 "紙<br>它設定的有效與否。

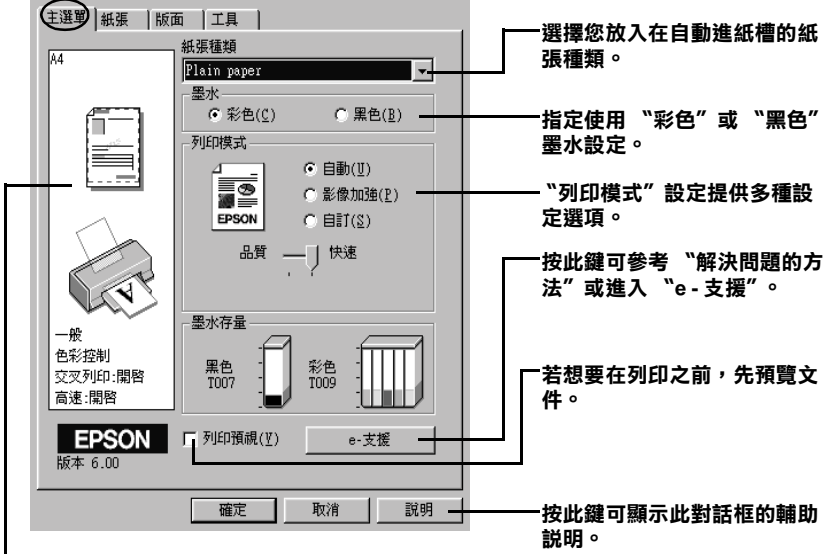

**此處會顯示您目前的設定。**

有關 〝主選單〞的詳細資料,請參考線㆖進階使用說明。

附註:

**附註:**<br>有關紙張種類的最新訊息,請參考 〝e - 支援〞。詳細的說明,請 ma:・<br>有關紙張種類的最新訊息,請參考 〝e - 支援″<br>參考第 69 頁 〝客戶技術支援服務中心″。

## **更改紙張選單的設定**

使用在 "紙張"選單中的設定來改變紙張大小、拷貝份數、列印 方向及可列印區域。

依在 "紙張來源"設定中是選擇自動進紙槽或滾筒紙而定,這些 設定將會有所不同。

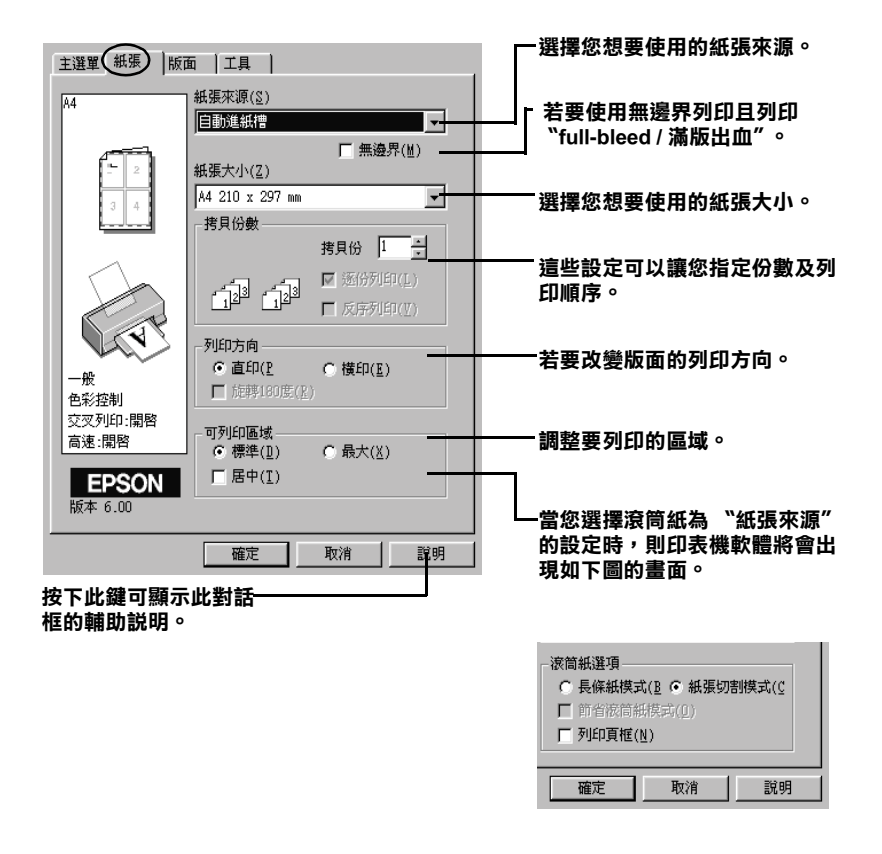

有關 "紙張"選單和 "滾筒紙"設定的詳細資料,請參考線上 進階使用說明。

## **更改版面選單的設定**

您可以更改在 〝版面〞選單㆗縮小 / 放大、雙面列印、版面配置 及浮水印的設定。

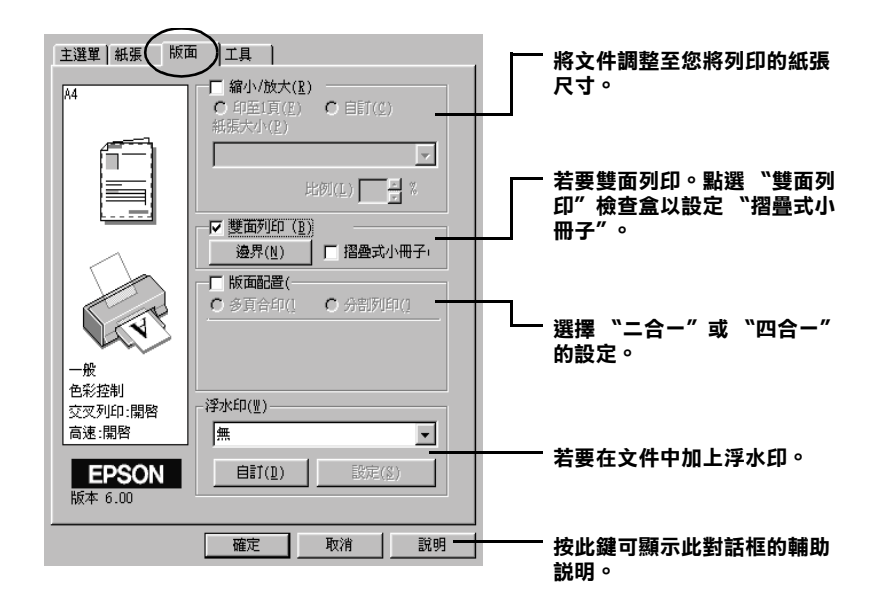

有關 〝版面〞選單的詳細資料,請參考線㆖進階使用說明。

## <span id="page-50-0"></span>**使用 Macintosh 列㊞**

## *印表機軟體的説明*

印表機軟體包含了印表機驅動程式和印表機工具程式。印表機驅 動程式讓您可透過多樣化的設定而獲得最佳的效果。而印表機工 具程式讓您可偵測印表機狀態,並使印表機隨時處於最佳狀態。

兵性以議念可頂測中衣機狀惡,並使中衣機随時處於敢住狀惡。<br>關於印表機驅動程式的使用說明,請參考線上使用手冊*進階使用* 關於印表機驅動程式的使用說明,請<br>*說明 〝使用印表機工具程式〞*。

只要在印表機驅動程式的任何一個功能的對話框中,接下『說 明』鍵,您也可以得到有關印表機軟體更多的資訊。

當您使用印表機軟體時,若遇到了任何問題,請參考 EPSON 技術 支援網站。〝EPSON Stylus Photo 890〞使用者,若要使用技術支 援,請將百寶箱光碟片放入光碟機中,並開啓在 "EPSON"圖示 → 〝**ESPON Stylus Photo 890**〞資料夾→ 〝DISK 1〞資料夾, 然後請雙擊 〝**Technical Support Web Site**〞圖示。

〝EPSON Stylus Photo 1290〞使用者,若要使用技術支援,請將百 寶箱光碟片放入光碟機㆗,並開啟在 〝EPSON〞圖示→

**〝ESPON Stvlus Photo 1290**″資料夾→ 〝DISK 1″ 資料夾,然 後請雙擊 〝**Technical Support Web Site**〞圖示。

## **更改 〝Print / 列㊞〞對話框㆗的設定**

您可以在 〝Print / 列印〞對話框㆗更改 〝Media Type / 紙張種 類〞、〝Mode / 列印模式〞、〝Ink / 墨水〞、〝Copies / 拷貝份數〞及 〝Pages / 頁面〞設定。從這個對話框,您也可以進入其它的對話 框,在這些對話框㆗,您可以設定列印時間、在列印前先預覽文 件及儲存為檔案。

### 附註:

**附註:**<br>您每次都應該先更改 〝紙張種類〞的設定,因爲此設定決定了其 **。**<br>您每次都應該先更改 "紙<br>它設定的有效與否。

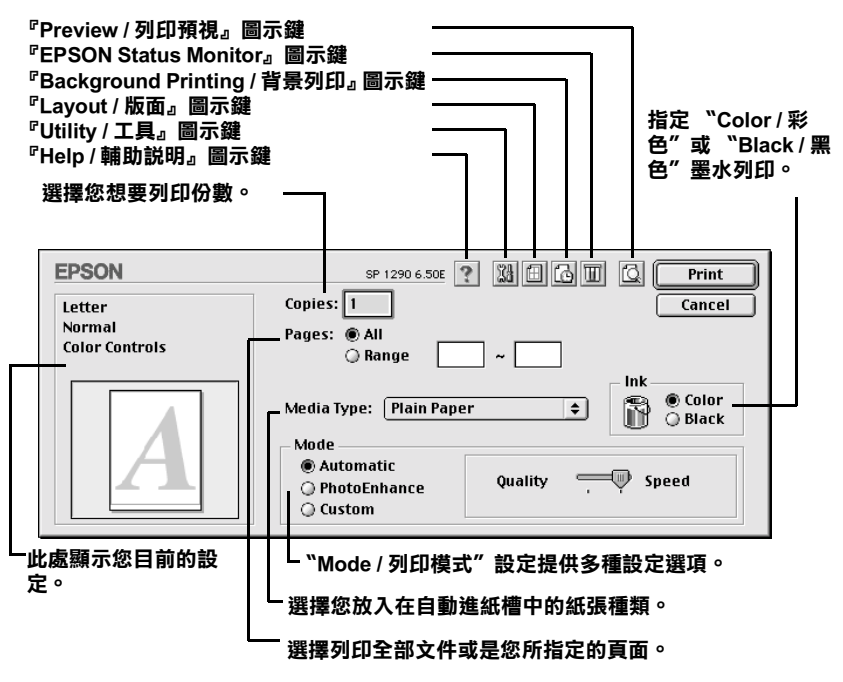

### 附註:

- **□** 您可以使用『 **I Preview / 預視列印』圖示鍵來轉換 " 圖 列** -<br>您可以使用『 M Preview / 預視列印』圖示鍵來轉換 " M 列<br>印" 、 〝 M Preview / 預視列印" 和 〝 M Save File / 儲存檔案" 這㆔個模式。請按㆘您所想要使用模式的圖示鍵。詳細的資 這三個模式。請按下您所想要使用模式的圖示鍵。詳細的資<br>料,請參考線上進階使用說明。
- ❏ 有關紙張種類的最新訊息,請參考 〝e 支援〞。

## **更改 〝Page Setup / 頁面設定〞對話框㆗的設定**

在 〝Page Setup / 頁面設定〞對話框,您可以更改紙張大小、指定 紙張列印方向、雙面列印、旋轉 180 度、縮小或放大文件及可列 印區域。

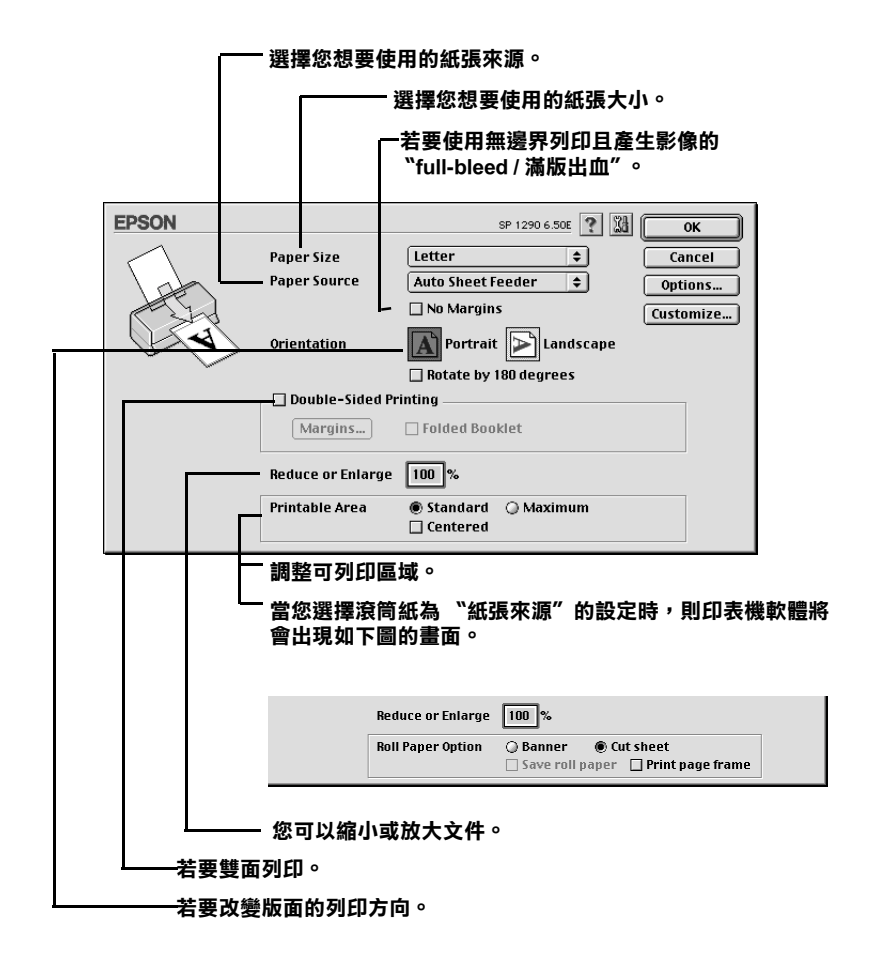

有關 〝Page Setup / 頁面設定〞對話框及滾筒紙設定的詳細資料, 請參考線㆖進階使用說明。

## **更改 〝Layout / 版面〞對話框㆗的設定**

您可以使用在 Nayout / 版面"對話框中的印表機驅動程式設定 來修改文件的版面。若要打開此對話框,點選應用程式 〝File / 檔 案〞㆗的 〝**Print / 列㊞**〞,然後按㆘在 〝Print / 列印〞對話框㆗ 的 『 Layout / 版面』圖示鍵。

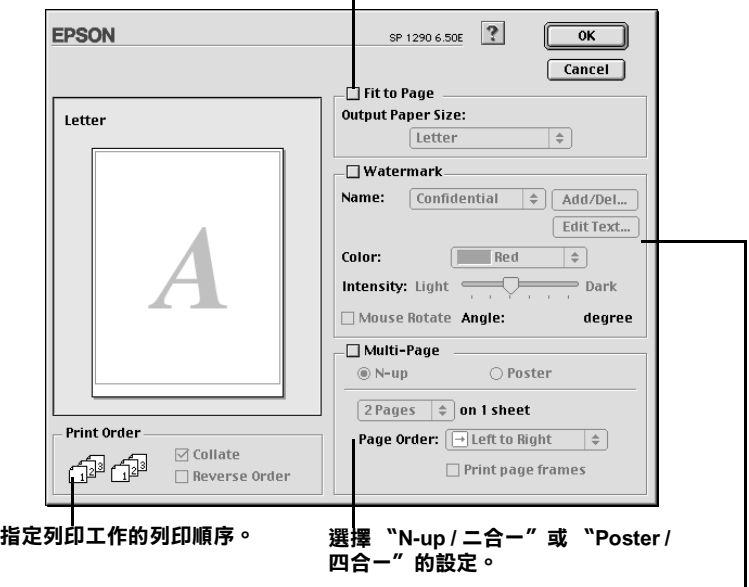

**㉂動㆞調整文件的尺寸以符合您㊞表機所用的紙張大小。**

**在您文件的背景㆗加入浮㈬㊞。**

有關 Nayout / 版面"對話框的詳細資料,請參考線上進階使用 說明。

〝**版面配置**〞對話框可以讓您選擇是要 〝**多頁合㊞**〞或是 〝**分割 列㊞**〞的設定。詳細的資訊,請參考㆘列各章節的說明

## <span id="page-54-0"></span>**更換墨㈬卡匣**

## **使用㊞表機控制面板**

此台所使用的墨水卡匣上附有 IC 晶片,是用來精確地記錄每個墨 水卡匣的墨水存量,因此即使墨水卡匣被取出後再重新安裝,卡 匣內的所有墨水都可以被使用。然而,在每次取出後再重新裝入 時,會因為印表機例行性的檢查動作而消耗一些彩色及黑色的墨 水。

您可以使用印表機控制面板上的按鍵或使用狀態監控程式來更換 墨水卡匣。請依照下列的步驟,使用印表機控制面板上的『 業水下巴 語医然平方的多森 後治學來國王的曲及王的<br>図 墨水卡匣置換 』鍵來更換墨水卡匣。有關使用狀態監控程式來<br>更換墨水卡匣,請參考線上使用手冊*進階使用說明 "使用狀態監* 更換墨水卡匣,請參考線上使用手冊*進階使用說明 "使用狀態監*<br>*控程式"*。

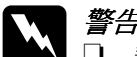

# <sub>た住人</sub>。<br>◯ 警告:<br>◯ 口 請將墨水卡匣置於孩童無法拿到之處,以免孩童誤食 ・・<br>*請將墨水卡匣置於孩童無法*』<br>*墨水或造成其它傷害。*

墨水或造成其它傷害。<br>**□** 當您在處理已使用渦的墨水卡匣時,請特別小心,因 當您在處理已使用過的墨水卡匣時,請特別小心,因<br>爲在出墨孔周圍可能還有一些殘餘的墨水。若您的皮 留念在處在已及用過的墨水下座的,翻刊加行。因<br>爲在出墨孔周圍可能還有一些殘餘的墨水。若您的皮<br>*膚不小心沾到墨水,請用肥皂及淸水徹底沖洗乾淨。* 為在山塞九河圍內能選有 *室残斷的塞水。右忘的及*<br>*膚不小心沾到墨水,請用肥皂及清水徹底沖洗乾淨。*<br>如果墨水不慎濺入眼睛,請立即用清水沖洗眼部。若 <sub>肩イソハム</sub>海海家、調用加岩及海水徹底沖死乾浄。<br>如果墨水不慎濺入眼睛,請立即用清水沖洗眼部。若<br>在沖洗過後,您的眼部仍感不適,請立刻就醫。

## $\begin{array}{r} \n\big\downarrow \stackrel{\cdot }{E}\vec{E} \stackrel{\cdot }{E} \stackrel{\cdot }{E} \stackrel$

- ❏ EPSON 建議您使用 EPSON 原廠的墨水卡匣,若使用其 \*<br>EPSON 建議您使用 EPSON 原廠的墨水卡匣,若使用其<br>他非 EPSON 原廠的墨水卡匣可能會導致印表機受損, n bork是maker, h n bork skiker, h n n n = 1, h e k h n = 1, h e k h e k<br>他非 EPSON 原廠的墨水卡匣可能會導致印表機受損,<br>則印表機即使在 EPSON 的保固期內,亦不提供免費維 則印表機は<br>修<sup>。</sup>
	- ❏ 請準備好新的墨水卡匣後,再取出印字座內已用完的 請準備好新的墨水卡匣後,再取出印字座內已用完的<br>墨水卡匣,否則可能會導致印字頭噴嘴內殘餘的墨水 墨水卡匣,否則可能會導致印字頭噴嘴內殘餘的墨水<br>*彭洞*。
	- ❏ 請勿使用填充式墨水,這台印表機的墨水卡匣是不可 請勿使用塡充式墨水,這台印表機的墨水卡匣是不可<br>以再注入墨水重新使用。因爲墨水卡匣上一個 IC 晶片 品为及所具元或墨水、温日中公協的墨水下出足了。<br>以再注入墨水重新使用。因爲墨水卡匣上一個 IC 晶片<br>會偵測並且記錄目前墨水卡匣內的墨水存量,因此即 。<br>會偵測並且記錄目前墨水卡匣內的墨水存量,因此即<br>使您已經注滿了墨水,但墨水卡匣上的 IC 晶片也不會 使您已經注滿了墨水,但墨水卡匣上的 IC 晶片也不會<br>重新值測該墨水卡匣的墨水存量。

### ///////////////////

- □ 當其中一個墨水卡匣已用盡,即使另一個墨水卡匣仍然還有 -<br>當其中一個墨水卡匣已用盡,即使另一個墨水卡匣仍然還有<br>墨水,印表機也無法繼續列印資料。因此,請於列印之前先 品入<br>人,印表機也無法繼續列印<br>更換已用盡的墨水卡匣。
- ヌ突ロ用霊の<sub>撃</sub>がト世。<br>□ 墨水除了被用來列印資料之外,淸潔印字頭、更換墨水卡匣<br>고 開始印本端書河中では行始史の清河型(\* 想食》が、当 墨水除了被用來列印資料之外,清潔印字頭、更換墨水卡匣<br>及開啓印表機電源時所執行的自我清潔動作,都會消耗一些 及開啓印表機電源時所執行的自我淸潔動作,都會消耗一些<br>黑水。

有關更換墨水卡匣的詳細說明,請參考第 3 頁 〝當處理[墨水卡匣](#page-6-0) [時〞](#page-6-0)。

1. 請確定印表機電源已開啟。此時不要列印,然後打開印表機 的上蓋。

### 附註:

您可以藉由印表機的指示燈號來判斷目前印表機的狀態。當 mit・<br>您可以藉由印表機的指示燈號來判斷目前印表機的狀態。當<br>錯誤燈號閃爍時,表示黑色或彩色墨水卡匣即將用盡。當錯 念的以精田中衣威的相小風弧木列劇自前中衣滅的水器<br>*錯誤燈號閃爍時,表示黑色或彩色墨水卡匣即將用盡。<br>誤燈號亮著時,表示黑色或彩色墨水卡匣已用盡。* 

2. 請按 『  $\vec{0}$  墨水卡匣置換』鍵。印字頭會移至墨水卡匣更換位 <sup>置</sup>。然後 〝 <sup>P</sup> 電源〞燈會開始閃爍,<sup>且</sup> 〝 b 錯誤〞燈號<sup>會</sup> 閃爍或持續亮著。若要找出是哪㆒個墨水卡匣用盡,您可參 考下列的表格說明或檢查 EPSON 狀態監控程式 3 ( 適用 Windows) 或 EPSON StatusMonitor ( 適用 Macintosh)。

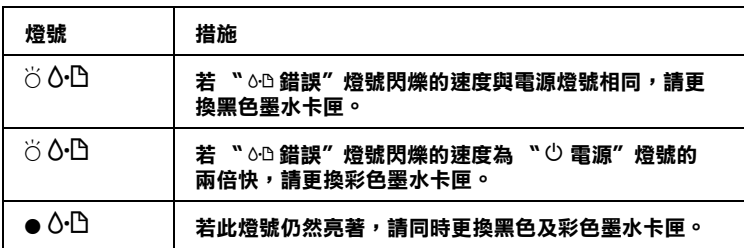

O **= 亮、**N **= 熄滅、**F **= 閃爍**

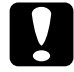

- 第10-22 2000年<br>- 注意:<br>- 請勿用手去移動印字頭,這個動作可能會造成印字頭 <mark>注意:</mark><br>請勿用手去移動印字頭,這個動作可能會造成印字頭<br>*受損,要移動印字頭,請按 『 '*內 *墨水卡匣置換 』鍵*。

3. 盡可能的將墨水卡匣護夾向上扳起,將墨水卡匣取出。當黑 色墨水卡匣耗盡,即使彩色墨水卡匣仍有存量,請先更換黑 色墨水卡匣才可繼續使用。不可以使用填充式墨水。

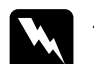

巴塞小下巴才可繼續医用。不可以医用填元以塞小。<br><br>全部的手不小心沾到墨水,請用肥皂及清水徹底沖洗<br><br><br><br><br><br><br><br><br><br><br><br><br><br><br><br><br><br> ■〓・<br>*若您的手不小心沾到墨水,請用肥皂及清水徹底沖洗<br>乾淨。如果墨水不慎濺入眼睛,請立刻用清水沖洗眼* 石窓町ナイケル伯却奉水,調用肥皂及用水敝底押元<br>乾淨。如果墨水不慎濺入眼睛,請立刻用清水沖洗眼<br>部。若在沖洗過後,您的眼部仍感不適,請立刻就醫。 4. 從鋁箔袋中取出墨水卡匣,並撕掉黃色標籤。請勿觸摸墨水 卡匣側面的綠色晶片。

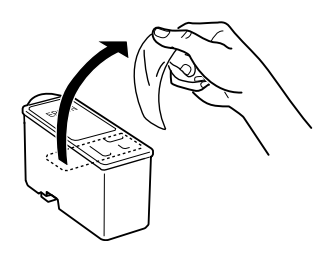

**黑色墨㈬卡匣 (T007051) 彩色墨㈬卡匣**

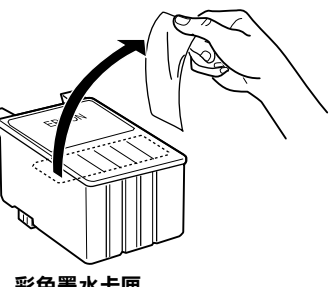

**Stylus Photo 1290 (T009051) Stylus Photo 890 (T008051)**

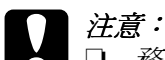

- **◯ 注意:**<br>◯ 口 務必在安裝墨水卡匣之前,先將卡匣上的黃色標籤 。<br>*務必在安裝墨水卡匣之前,先將卡匣上的黃色標籤*<br>*撕除;否則極有可能損害印表機,且此墨水卡匣也 撕除;否則極有可能損害印表機,且此墨水卡匣也*<br>*無法再被使用*。
	- 無法冉被使用。<br>□ 如果您未撕除墨水卡匣上的黃色標籤,您必須準備<br>□ 如果您未撕除墨水卡匣上的黃色標籤,您必須準備 如果您未撕除墨水卡匣上的黃色標<sup>。</sup><br>一個新的墨水卡匣重新安裝。
	- ❏ 請勿撕掉墨水卡匣㆖的藍色標籤,否則可能會造成 請勿撕掉墨水卡匣上的藍色,<br>噴嘴堵塞而無法列印。
	- 噴嘴堵塞而無法列印。<br>□ *不要撕掉墨水卡匣底部的墨水口保護膜,否則可能 不要撕掉墨水卡匣底部。*<br>*會導致墨水溢出。*
	- 會導致墨水溢出。<br>□ 請勿觸摸墨水卡匣上的綠色 IC 晶片,否則印表機可<br>→ 第一次元光元件 請勿觸摸墨水卡匣上的i<br>能無法正常運作。
	- 能無法正常運作。<br>□ 請勿移除墨水卡匣側面的緣色 IC 晶片,否則極有可 請勿移除墨水卡匣側ll<br>能損害印表機。

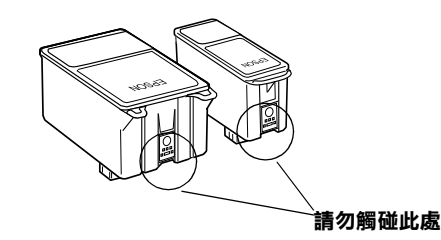

- 5. 將墨水卡匣標籤朝上,輕輕地將墨水卡匣裝入卡匣槽內。往 前閣上黑水卡匣護來並確實將護來往下厭堅扣住。
	- | *注意:*<br>□ 読 注**意:**<br>□ 請確定墨水卡匣的標籤必須朝上,否則可能會損壞 、<br>請確定墨水卡<br>*印表機*。

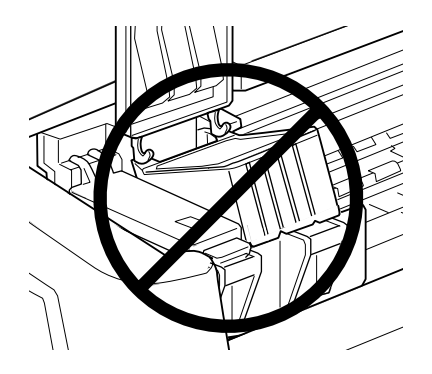

- □ 一旦您安裝了新的墨水卡匣。除非您要更換墨水卡 一旦您安裝了新的墨水卡匣。除非您要更換墨水卡<br>匣,否則請勿打開墨水卡匣護夾,不然墨水卡匣可 三点人员<br><br>*里,否則請勿打開墨*<br>能會無法使用。
- 6. 請按下『 Ö 墨水卡匣置換』鍵。印表機會移動印字頭並自動 啓動印表機的導墨系統大約 1 分鐘,當導墨動作完成, 印表 機的印字頭會回歸到起始位置, 此時, 〝 少 電源〞指示燈將 會停止閃爍並保持亮的狀態,〝 b 錯誤〞指示燈會熄滅。

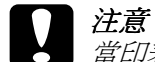

c 注意: 當印表機執行充填墨水的動作時 〝 <sup>P</sup> 電源〞燈會持續 <del>123.</del><br>當印表機執行充塡墨水的動作時 〝◆ 電源″燈會持續<br>閃爍直到動作結束,此時請勿關閉印表機電源,以免 閃爍直到動作結束,此時請勿關閉印表機電源,以<mark>免</mark><br>因充墨不完全而浩成印表機的損壞。

7. 闔上印表機上蓋。

## **解決問題的方法**

### **線上解決問題的方法**

解決問題的方法 HTML 手冊中提供一些小秘訣,可幫助您解決任 何在使用印表機時所發生的問題。請參考㆘列的說明。

### **Windows 使用者**

〝解決問題的方法〞可以幫助您解決任何在使用印表機時所發生 的問題。您可以藉由 〝e - 支援〞網站中所提供 〝 解決問題的方 法"中得到幫助。

❏ 〝解決問題的方法〞:從 Windows 開始功能表

〝EPSON Stylus Photo 890″使用者,按下『**開始**』鍵,指向 〝**程式集**〞並點選 〝**Epson**〞,然後點選 〝**ESP 890 解決問 題的方法**〞或 〝**EPSON Stylus Photo 890 e- 支援**〞。而 <sup>\*</sup>EPSON Stylus Photo 1290″使用者,按下『**開始**』鍵,指向 〝**程式集**〞並點選 〝**Epson**〞,然後點選 〝**ESP 1290 解決問 題的方法**〞或 〝**EPSON Stylus Photo 1290 e- 支援**〞。

❏ 從 Status Monitor 3

按㆘在 〝Status Monitor 3〞對話框㆗的 『**e - 支援**』鍵。

❏ 從印表機驅動程式

在印表機驅動程式內容㆗,按㆘ 〝主選單〞㆗的 『**e - 支援**』 鍵。

若您使用了 〝解決問題的方法〞仍無法解決問題,請藉由點選在 〝解決問題的方法〞右㆖方的 〝**e - 支援**〞連結來獲得技術支援。

### **Macintosh 使用者**

EPSON 的技術支援網站提供的為當您無法從印表機文件中所提供 的解決方法來解決問題時,可以參考 EPSON 的技術支援網站中所 提供的方法。

〝EPSON Stylus Photo 890〞使用者,若要使用技術支援,請將百寶 箱光碟片放入光碟機㆗,並開啟在 〝EPSON〞圖示→ 〝**ESPON Stylus Photo 890**″ 資料夾→ "DISK 1″ 資料夾,然後請雙擊 〝**Technical Support Web Site**〞圖示。

〝EPSON Stylus Photo 1290〞使用者,若要使用技術支援,請將百 寶箱光碟片放入光碟機㆗,並開啟在 〝EPSON〞圖示→ **〝ESPON Stylus Photo 1290〞資料夾→ 〝**DISK 1″ 資料夾,然 後請雙擊 〝**Technical Support Web Site**〞圖示。

## **錯誤燈號**

您可以利用印表機控制面板上的燈號判斷問題所在。如果印表機 停止運作,而燈號卻亮著或是閃爍不停,那麼便可以利用下列的 面板燈號圖示表來分析問題,並依照其所建議的解決方法來解決 這些問題。

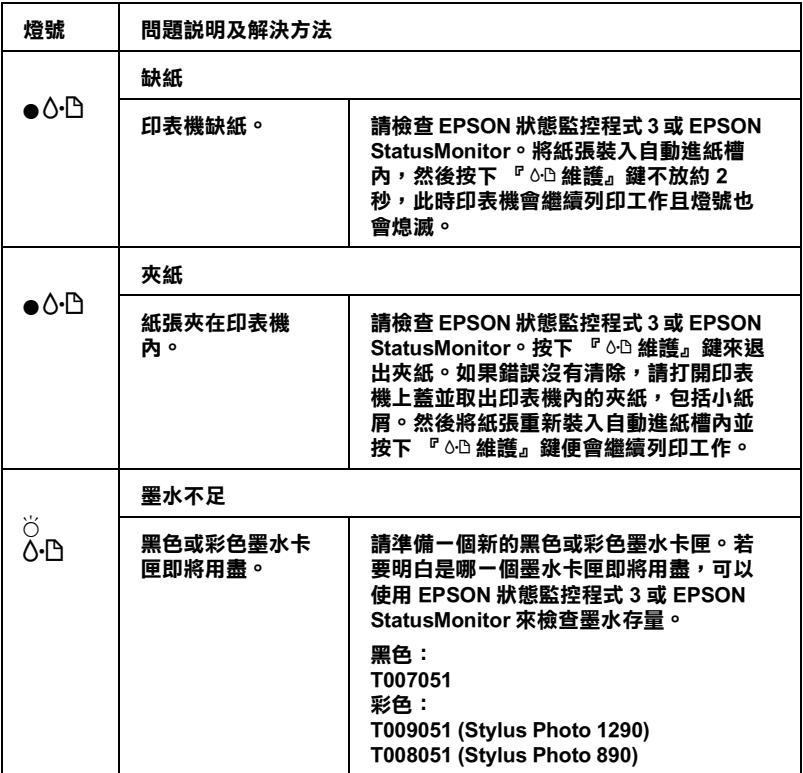

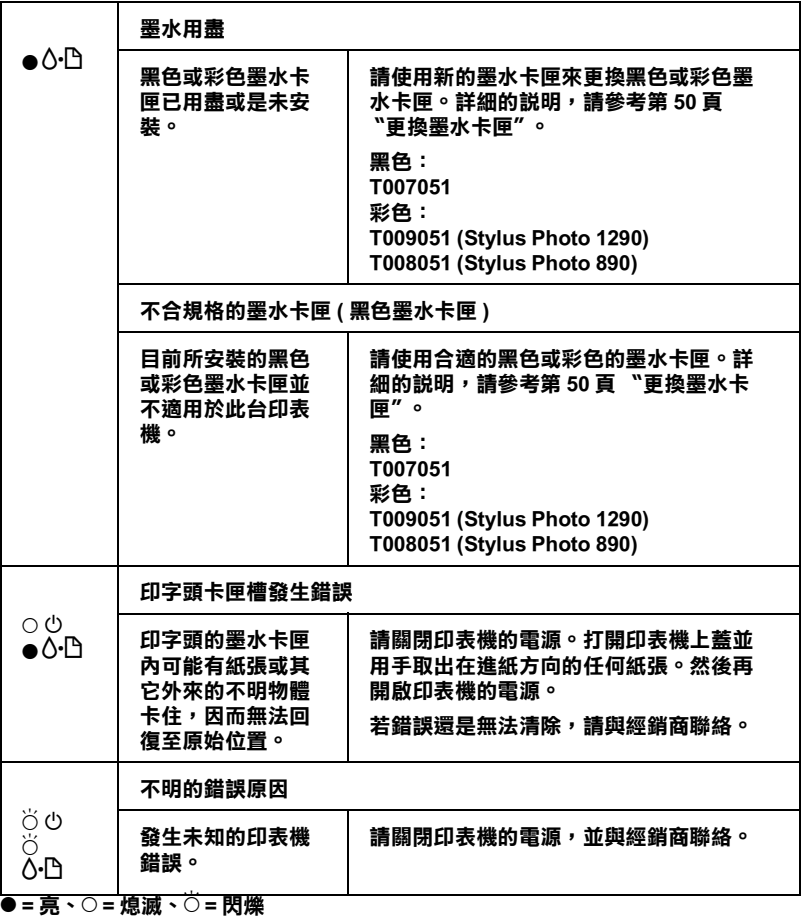

## **㊞表機的維護**

為了保持印表機的最佳運作狀況,請使用下列包含在印表機軟體 ㆗的工具。至於決定應該使用哪㆒種工具,請於清單㆗找出您所 遇到的問題,然後試試㆘列所建議的方法來解決問題。若您需要 有關使用印表機軟體的輔助說明,請參考第42頁"在 [Windows](#page-46-0) 下 [列印〞或](#page-46-0)第 46 頁 〝使用 [Macintosh](#page-50-0) 列印〞。有關印表機維護的詳 細說明,請參考線上進階使用說明。

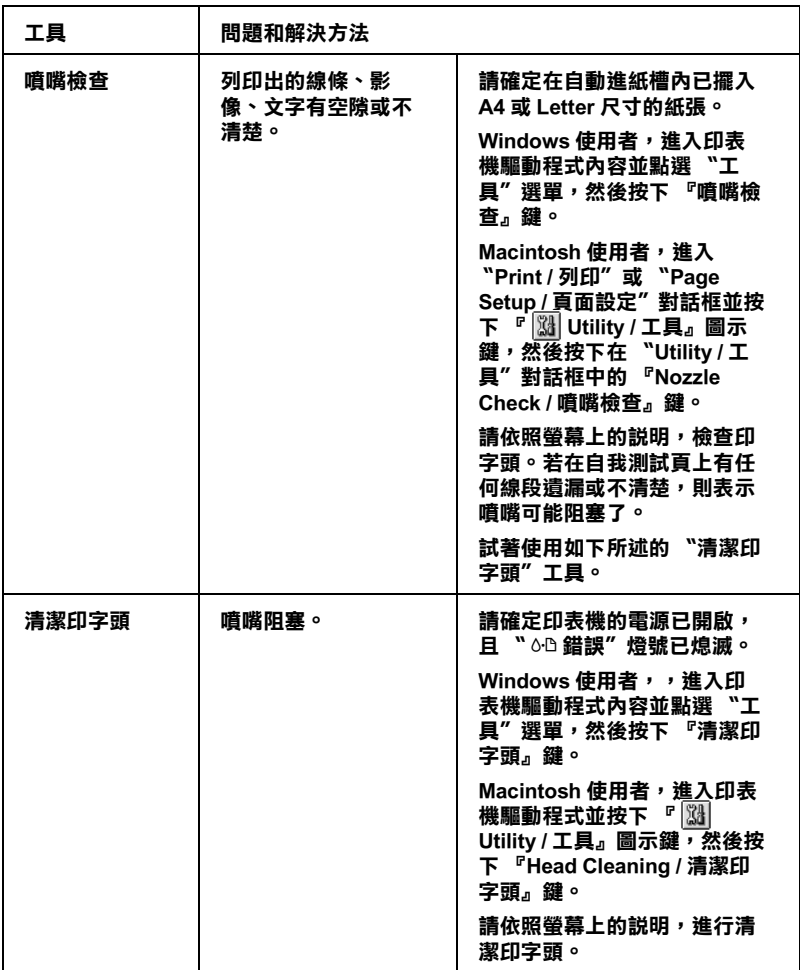

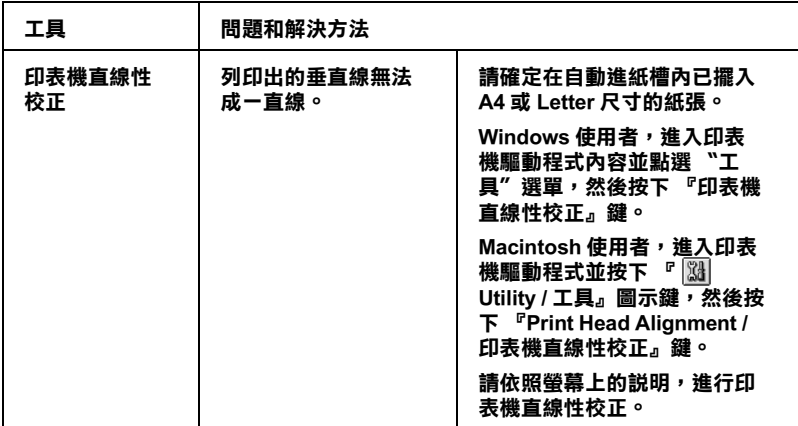

## **解決 USB 的問題**

若您有使用 USB 連接印表機的問題,請參考此節的說明資料。

## **㊞表機無法透過 USB 連接線正常㆞運作**

若您的印表機無法 USB 連接線正常地運作,請試試下列的解決方 法:

- ❏ 請使用隨機附贈的 USB 連接線。
- ❏ 為了最佳的結果,您應該將印表機直接連接至電腦的 USB 連 接埠。若您必須使用 USB 集線器,我們建議您將印表機連接 至集線器的第㆒層。

## **作業系統**

您所使用的電腦必須已經安裝 Windows 98 或 Windows 2000 作業系 統。您可能無法在沒有配備 USB 連接埠或是已經從 Windows 95 升 級至 Windows 98 或 2000 的電腦㆖安裝或執行 USB 印表機驅動程 式。Windows Me 使用者,您的雷腦必須已經安裝 Windows Me 作 業系統或已經安裝 Windows 98 升級版。

有關您所有的電腦之詳細說明,請與經銷商聯絡。

### **㊞表機軟體的安裝**

請注意㆘列事項。

- □ 當您使用 Windows 2000 時,若您沒有依照下列的步驟安裝印 表機軟體,可能會被自動安裝 Microsoft 通用的驅動程式。若 要檢查是否被安裝通用的驅動程式,請打開 〝印表機〞資料 來,然後在印表機圖示上按滑鼠右鍵。在出現的功能表中點 選 〝**內容**〞,然後在印表機驅動程式的任何之處按右鍵並按 『**關於**』。如果出現 〝Unidrv 印表機驅動程式〞的畫面,請依 照㆘列的步驟重新安裝印表機驅動程式。如果沒有出現 『**關 於**』鍵,則表示印表機軟體已經安裝正確。
- ❏ 如果在安裝的過程㆗出現 〝找不到數位簽章〞對話框,請點 選 『**是**』,若您點選 『**否**』,那麼您必須重新按照安裝指南 的步驟安裝印表機軟體。

### **USB 驅動程式的安裝**

Windows Me、98 和 2000 使用者,請參考下列的說明以確定 USB 驅動程式已安裝正確。

### 附註:

在此節㆗所顯示的圖片皆為 Windows <sup>98</sup>的程序。

1. 按下『**開始**』鍵,指向"設定"並點選"印表機"。然後請 確定您所使用的印表機圖示有出現在 〝印表機〞資料來中。

點選您所使用的印表機圖示,然後點選 〝檔案〞㆗的 〝**內 容**〞。

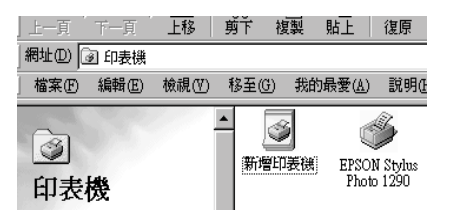

2. Windows 98 使用者,請選擇 〝**詳細㈾料**〞選單並確定 〝**EPUSBx: (EPSON Stylus Photo 1290** 或 **890)**〞有顯示在 〝列印到㆘面的連接埠〞的清單㆗。Windows 2000 使用者,請 選擇 〝**連接埠**〞選單並確定 〝**USBxxx, EPSON Stylus Photo 1290**〞或 〝**USBxxx, EPSON Stylus Photo 1290**〞有 顯示在 〝列印到下面的連接埠〞的清單中。

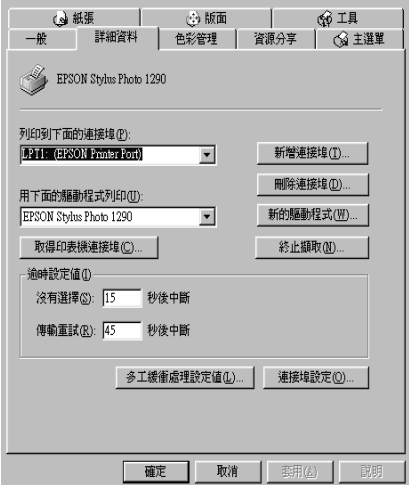

### 附註:

**附註:**<br>若沒有顯示正確的連接埠,請參考下一節 〝裝置管理員〞選 **###**<br>若沒有顯示正確的連接埠,請參考<br>項 ( 適用於 Windows Me 和 98)。

### **裝置管理員選㊠ ( 只㊜用於 Windows Me 和 98)**

若您在安裝程序完成之前,取消隨插即用 (plug-and-play) 驅動程式 的安裝,可能會全部造成 USB 印表機裝置驅動程式或印表機驅動 程式安裝不正確。

請依照下列的步驟檢杳安裝程序並重新安裝驅動程式。

- 1. 開啟印表機的電源,然後將 USB 連接線連接印表機及電腦。
- 2. 在桌面㆖選擇 〝**我的電腦**〞圖示並按滑鼠右鍵,然後點選 〝**內容**〞。
- 3. 選擇 〝**裝置管理員**〞。

若您有正確㆞安裝驅動程式,則 〝**EPSON USB Printer Devices**〞應該會出現在 〝裝置管理員〞的選項㆗。

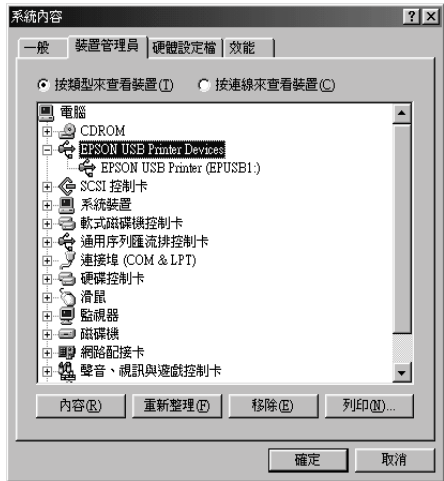

若 〝**EPSON USB Printer Devices**〞沒有出現在 〝裝置管理 員〞的選項㆗,請點選 〝**其他裝置**〞旁的 (+) 號來檢查已安裝 的裝置。

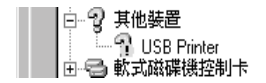

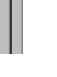

若 "USB Printer"出現在 "其他裝置"下,則表示 USB 印 表機驅動程式裝置沒有安裝正確。如果出現的是 〝**EPSON Stylus Photo 1290**〞或 〝**EPSON Stylus Photo 890**〞,即表 示印表機驅動程式沒有安裝正確。

若在 〝**其他裝置**〞㆗出現的不是 〝**USB Printer**〞,也不是 〝**EPSON Stylus Photo 1290**〞或 〝**EPSON Stylus Photo 890**〞時,請按 『**重新整理**』鍵或從印表機㆖拔㆘ USB 連接 線,然後再重新插入印表機。

4. 在 〝**其他裝置**〞㆗,點選 〝**USB Printer**〞或 〝〝**EPSON Stylus Photo 1290**〞或〝**EPSON Stylus Photo 890**〞後,按 ㆘ 『**移除**』鍵,然後再按 『**確定**』鍵。

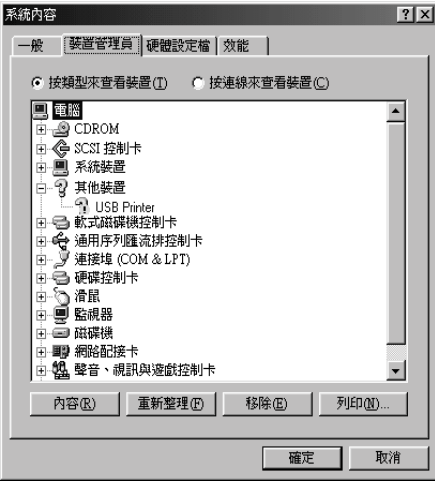

5. 當出現如下圖的對話框時,請按『**確定**』。然後再按一次 『**確定**』鍵關閉 〝系統內容〞視窗。

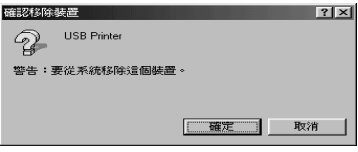

6. 關閉印表機的電源並重新啓動電腦。然後請依照手冊中〝安 裝指南〞的步驟,重新安裝印表機驅動程式。

### 附註:

若問題仍無法解決,請與經銷商聯絡。

### **重新安裝 USB ㊞表機裝置驅動程式和㊞表機軟體 ( 只㊜用 Windows 98)**

如果依照上面的方法依然無法解決問題,請重新安裝 USB 印表機 装置驅動程式和印表機軟體。首先,首先,請至 〝控制台〞的 〝新增 / 移除程式〞中移除 〝**EPSON 印表機軟體**〞,然後再移除 〝**EPSON USB Printer Devices**〞。接㆘來,請參考 〝安裝指南〞 ㆗的說明,重新安裝軟體。若 〝**EPSON USB Printer Devices**〞 沒有出現在 "新增 / 移除程式"的名單中,請放入光碟片並雙擊 在 〝Win 9x〞資料夾㆗的 〝**epusbun.exe**〞。然後,請依照螢幕 ㆖的指示操作。

EPSON 列印管理員與 Windows 列印管理員相似。若同時收到二個 或更多的列印工作,則列印管理員會依其所接收的順序排列 (若 為網路印表機,則可能會被稱為列印佇列 )。當列印工作到達線 路的最頂端時,則 EPSON 列印管理員會將列印工作傳送至印表 機。從列印管理員中,您可以看到有關於已經傳送至印表機的列 印工作之列印狀態訊息。您也可以取消、暫停 / 繼續、或重新列 印所選擇的列印工作。

**耗材**

㆘列所介紹的墨水卡匣和 EPSON 特殊專用紙均可適用於這台印表 機。

### **墨㈬卡匣**

您可以使用下列所沭的墨水卡匣。

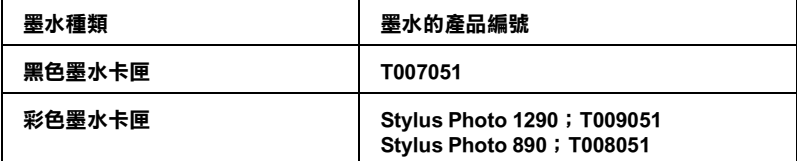

#### 附註:

墨水卡匣的編號會依國家的不同而有所差異。

## **紙張種類**

EPSON 提供多種特別設計的專用紙供噴墨印表機使用,以符合高 品質列印的需要。

若要更印表機驅動程式中的 "紙張種類",在 "紙張種類"功能 項目清單中,選擇符合您目前所使用的列印紙張之設定值。若要 確定您所使用的紙張種類,請於下列清單中找到紙張,並參考該 群組下所對應的紙張種類 ( 以粗體字顯示 ) 找出合滴的紙張。針 對某些種類的紙張,會有幾個 〝紙張種類〞的設定值可供您選 擇。

下列所沭為可適用的紙張。

### 附註:

關於可使用紙張種類的最新訊息,請瀏覽當㆞的客戶服務網址。 **mil**:<br>關於可使用紙張種類的最新訊息,請瀏覽當地的客戶服務網址<br>詳細的資料,請參考第 69 頁 〝客戶技術支援服務中心〞。

### **Plain Paper / 普通紙**

普通紙 信封 EPSON Bright White Ink Jet Paper (A4) / 雪白噴墨專用紙 S041442

### **360 dpi Ink Jet Paper / 360 dpi 噴墨專用紙**

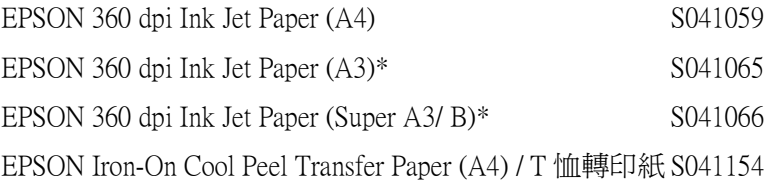

### **Photo Quality Ink Jet Paper / 720 dpi 噴墨專用紙**

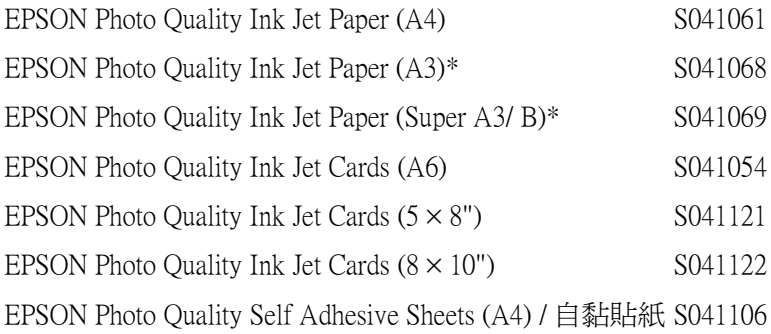

### **Photo Paper / 照片紙**

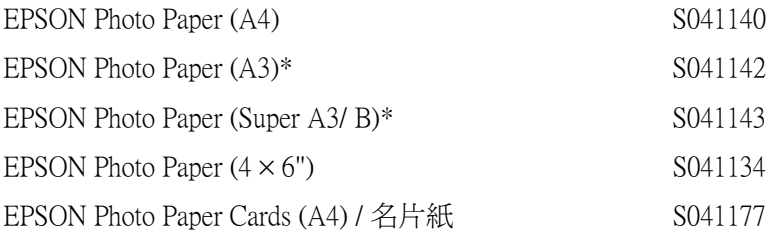
### **Photo Stickers / ㊢真照片貼紙**

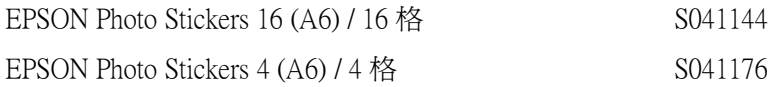

#### **Ink Jet Transparencies / 噴墨專用投影片**

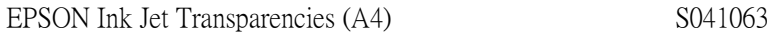

#### **Premium Glossy Photo Paper / 優質照片紙**

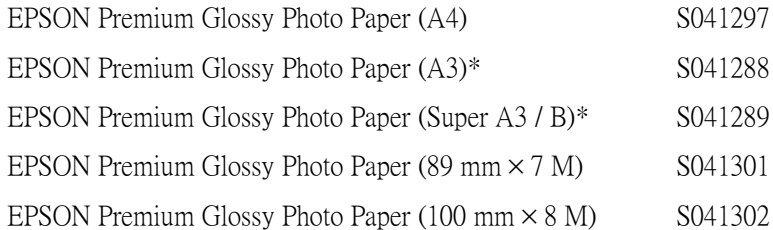

#### **Premium Semigloss Photo Paper / 頂級半光面相紙**

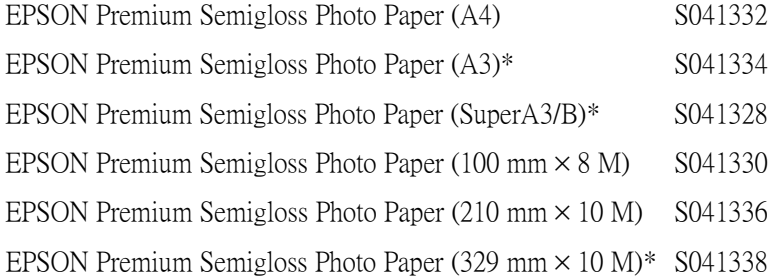

#### **\* 只㊜用於 EPSON Stylus Photo 1290。**

附註: 特殊紙張的種類,會依國家的不同而有所差異。

# **客戶技術支援服務**

**e - 支援**

EPSON 的〝e - 支援〞所提供的協助是,當您無法透過手冊中的解 決方法來解決問題時,您可以至下列的網址中尋找您所需要的資 料。

http://w3.epson.com.tw/imaging/service/42/index.htm

## 多戶技術支援服務中心

若您的 EPSON 產品無法正常運作,且您無法從產品相關文件中的 說明來解決問題時,請與 EPSON 客戶服務中心聯絡。

請提供下列資料,以方便客戶服務中心以最快的方式來協助您解 決問題:

- ❏ 印表機的序號 ( 序號貼於印表機的背後 )
- ❏ 印表機的機型
- ❏ 印表機軟體版本 (請參考 "EPSON 百寶箱"上所註明的版本)
- ❏ 電腦的廠牌和機型
- ❏ 您所使用的 Windows 版本
- ❏ 您㆒般使用印表機時,所使用的應用軟體名稱及版本。

**系統需求**

# **使用線㆖進階使用說明**

請參考㆘列最小及建議的電腦系統需求來使用進階使用說明。

### **Windows 使用者**

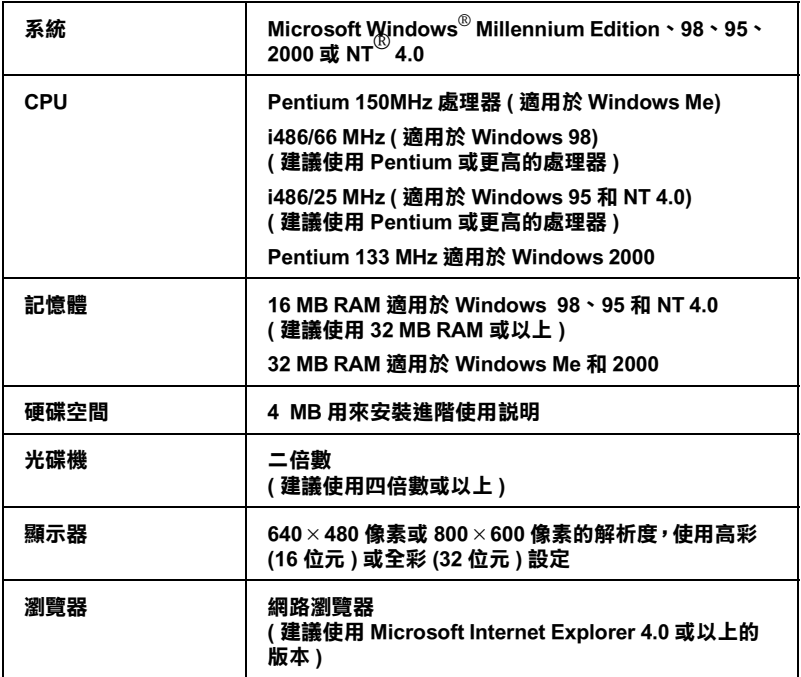

**Macintosh 使用者**

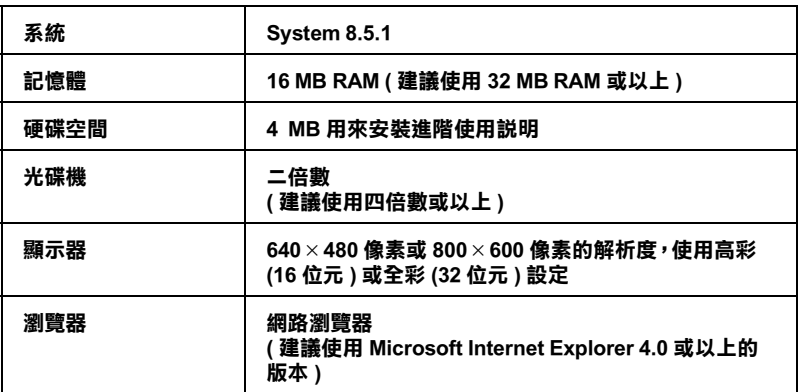

# **EPSON 公司相關㈾料**

# **公司㆞址**

發行者:台灣愛普生科技股份有限公司

㆞ 址:台北市南京東路㆔段 287 號 10 樓

客服專線:(02) 2547-3000

傳 真:(02) 2713-2155

網 址: http://www.epson.com.tw

EPSON TAIWAN TECHNOLOGY & TRADING LTD.

10F, NO.287, Nanking E. Road, Sec.3, Taipei, Taiwan, R.O.C

Service Phone: (02) 2547-3000

Fax:(02) 2713-2155

Lan Fax:(02) 2717-5023

Home Page: http://www.epson.com.tw

#### SEIKO EPSON CORPORATION HIRROKA DIVISION

80 Harashinden, Hirooka, Shiojiri-shi, Nagano-ken, 399-0785, JAPAN

## **㆞區辦事處**

### **新竹辦事處**

- ㆞ 址:新竹市光復路㆓段 295 號 13 樓之 3
- 電 話:(03) 573-9900
- 傳 真:(03) 573-9169

### **高雄辦事處**

- ㆞ 址:高雄市民族㆒路 80 號 26 樓之 1
- 電 話:(07) 398-7890
- 傳 真:(07) 395-8155